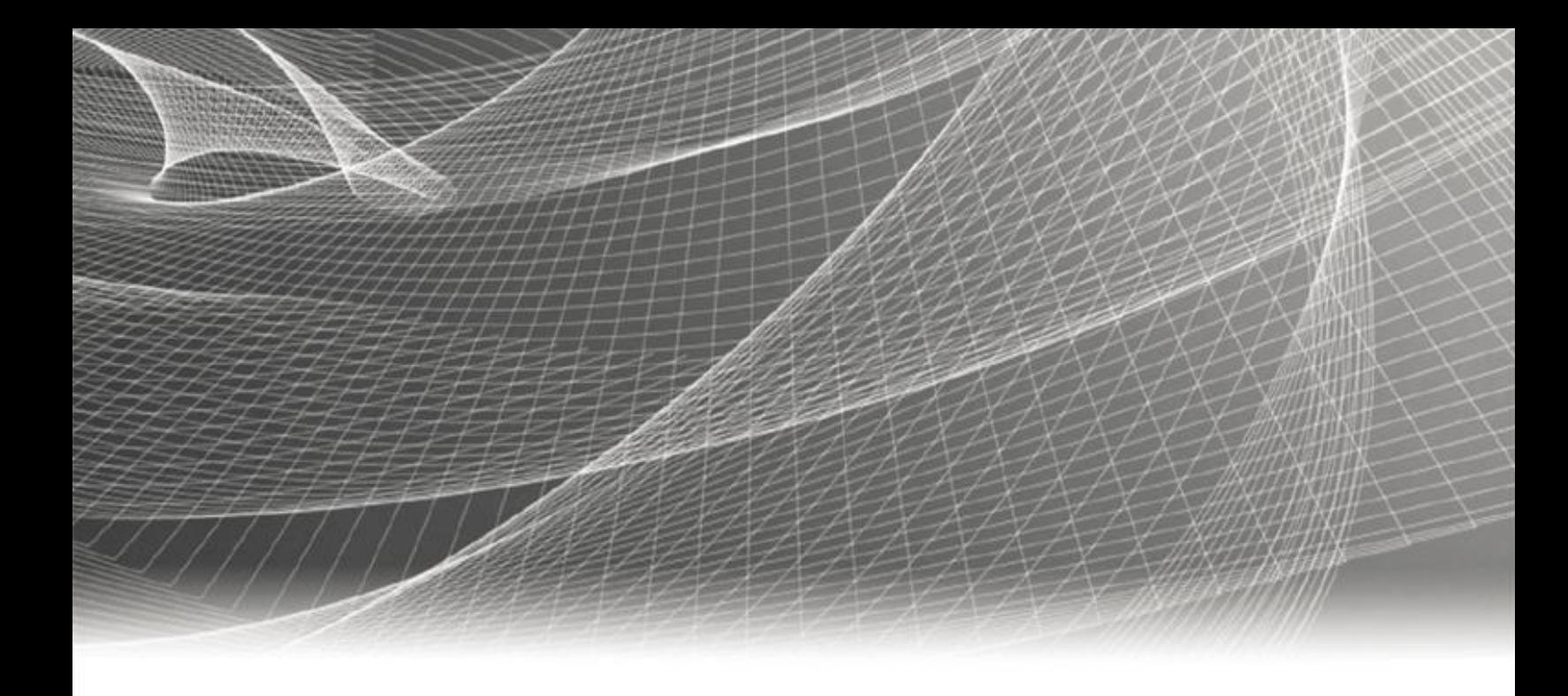

# RSA Identity Governance and Lifecycle

# **Active Directory Application Guide**

 **Version 1.9 | May 2020**

#### **Contact Information**

RSA Link a[t https://community.rsa.com](https://community.rsa.com/) contains a knowledgebase that answers common questions and provides solutions to known problems, product documentation, community discussions, and case management.

#### **Trademarks**

Dell, RSA, the RSA Logo, EMC and other trademarks, are trademarks of Dell Inc. or its subsidiaries. Other trademarks may be trademarks of their respective owners. For a list of RSA trademarks, go to [www.emc.com/legal/emc-corporationtrademarks.htm#rsa.](http://www.emc.com/legal/emc-corporationtrademarks.htm#rsa)

#### **License Agreement**

This software and the associated documentation are proprietary and confidential to Dell Inc. or its subsidiaries, are furnished under license, and may be used and copied only in accordance with the terms of such license and with the inclusion of the copyright notice below. This software and the documentation, and any copies thereof, may not be provided or otherwise made available to any other person.

No title to or ownership of the software or documentation or any intellectual property rights thereto is hereby transferred. Any unauthorized use or reproduction of this software and the documentation may be subject to civil and/or criminal liability.

This software is subject to change without notice and should not be construed as a commitment by Dell Inc.

#### **Third-Party Licenses**

This product may include software developed by parties other than RSA. The text of the license agreements applicable to third-party software in this product may be viewed by launching the RSA Identity Governance and Lifecycle product and selecting the About menu. By using this product, a user of this product agrees to be fully bound by terms of the license agreements.

#### **Note on Encryption Technologies**

This product may contain encryption technology. Many countries prohibit or restrict the use, import, or export of encryption technologies, and current use, import, and export regulations should be followed when using, importing or exporting this product.

#### **Distribution**

Use, copying, and distribution of any Dell software described in this publication requires an applicable software license.

Dell Inc. believes the information in this publication is accurate as of its publication date. The information is subject to change without notice.

THE INFORMATION IN THIS PUBLICATION IS PROVIDED "AS IS." DELL INC. MAKES NO REPRESENTATIONS OR WARRANTIES OF ANY KIND WITH RESPECT TO THE INFORMATION IN THIS PUBLICATION, AND SPECIFICALLY DISCLAIMS IMPLIED WARRANTIES OF MERCHANTABILITY OR FITNESS FOR A PARTICULAR PURPOSE.

Copyright © 2020 Dell Inc. or its subsidiaries. All Rights Reserved.

# **Contents**

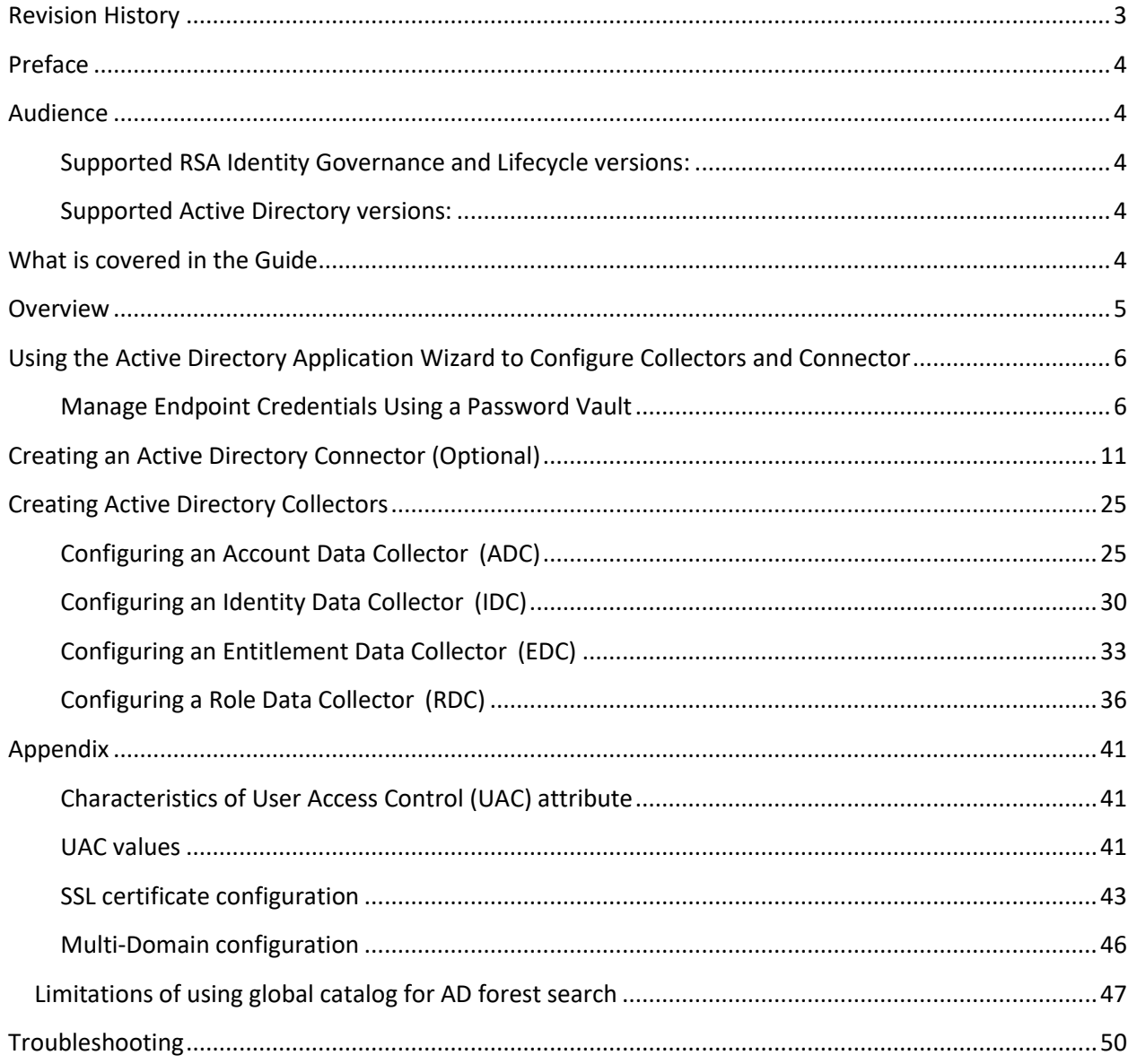

# <span id="page-3-0"></span>**Revision History**

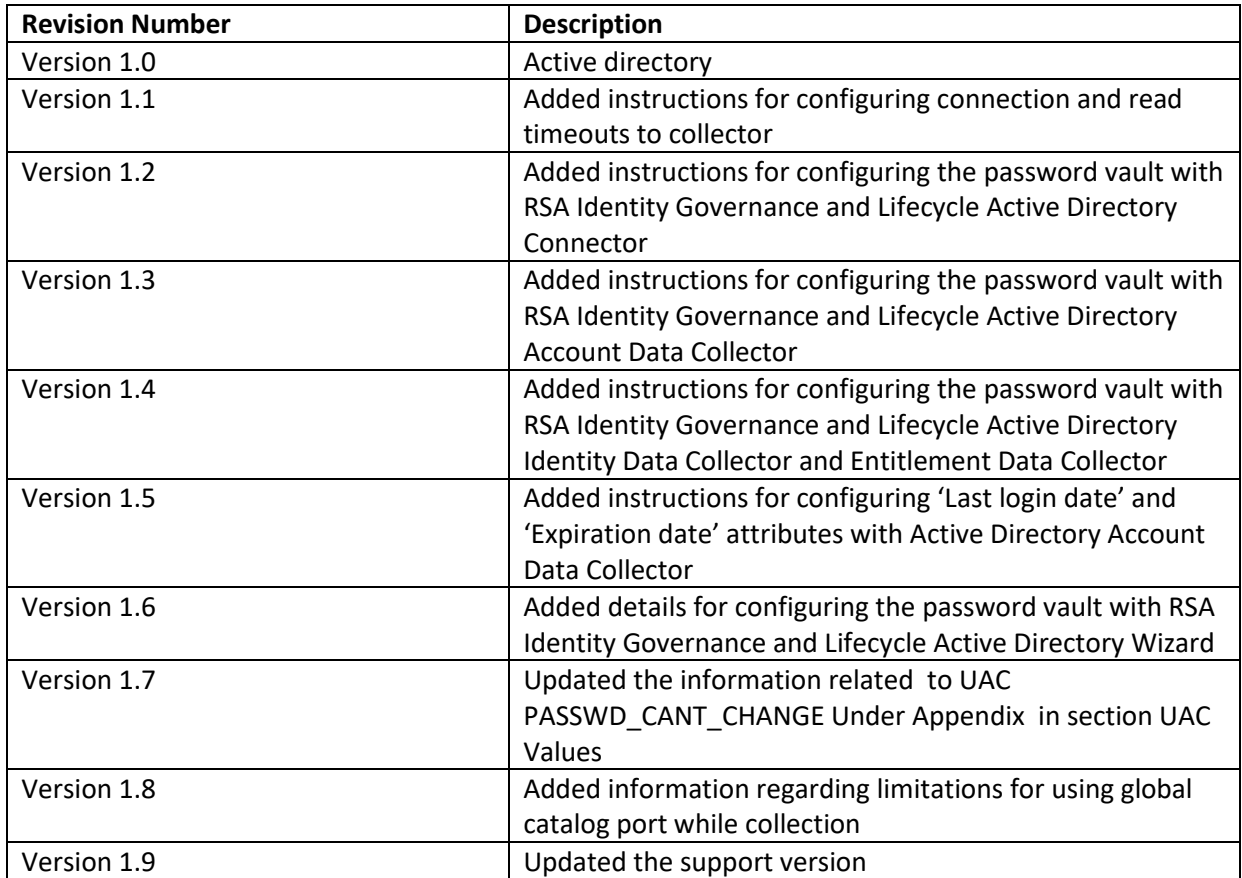

## <span id="page-4-0"></span>**Preface**

This guide provides an overview of Out-Of-The-Box (OOTB) Connectors and Collectors for the Microsoft Active Directory (AD). This guide describes the required configurations, parameters and attributes mapping between the Connector and Collectors, and how to use the Application Wizard.

## <span id="page-4-1"></span>**Audience**

This guide is for RSA Identity Governance and Lifecycle users, including security administrators, Active Directory (AD) owners, and system configuration administrators.

#### <span id="page-4-2"></span>**Supported RSA Identity Governance and Lifecycle versions:**

• RSA Identity Governance & Lifecycle version 7.0.0 and later

#### <span id="page-4-3"></span>**Supported Active Directory versions:**

• Microsoft Window Server 2008 R2 SP1 Enterprise Edition and later

# <span id="page-4-4"></span>**What is covered in the Guide**

- **Overview** describes how Connectors and Collectors can help integrate RSA Identity Governance and Lifecycle with Active Directory.
- **Using the Active Directory Application Wizard** describes how to use the Active Directory wizard to create a Connector and Collectors for Active Directory.
- **Creating an Active Directory Connector and Collectors** describes how to configure or change the Collectors and Connector settings, if required.
- **Appendix** describes details of Active Directory configurations with RSA Identity Governance and Lifecycle viz. Domain configuration, SSL configuration, User Access Control configuration.
- **Troubleshooting** provides details on possible errors and their solutions.

## <span id="page-5-0"></span>**Overview**

Active Directory (AD) is a directory service that Microsoft developed for Windows domain networks. It is included in most Windows Server operating systems as a set of processes and services.

In RSA Identity Governance and Lifecycle, a Directory is an object that represents the data sources in the organization. You can create and manage a directory in order to collect identities of users, accounts, and entitlements.

These directories also serve as the managed entity for the data contained in them, which means directory owners can be designated as participants in the review process and in approval and fulfillment phases for change request workflows.

RSA Identity Governance and Lifecycle has the capacity to provision and de-provision entities using its Active Directory Connector, which can create new users, modify groups assignments, and modify User Account Control (UAC) parameters.

# <span id="page-6-0"></span>**Using the Active Directory Application Wizard to Configure Collectors and Connector**

RSA Identity Governance and Lifecycle provides an Application Wizard which simplifies the process of setting up Active Directory Connector and Collectors. Use the Application Wizard to set up Active Directory Connector and Collectors. If you need to modify these Connectors/Collectors later, then refer to next section(s).

#### **Prerequisites**

#### <span id="page-6-1"></span>*Manage Endpoint Credentials Using a Password Vault*

To use a third-party password vault to manage the endpoint credentials, perform the following steps. RSA Identity Governance and Lifecycle currently supports the password vault.

- 1. Configure the password vault according to the third-party provider's instructions.
- 2. Create a new password vault profile in RSA Identity Governance and Lifecycle for retrieving the Active Directory password from the vault. See the RSA Identity Governance and Lifecycle Help for more information about creating a password vault profile.
- 3. Ensure that an Active Directory account has been created at the configured password vault for storing the password.

#### **Configuring Active Directory as an identity source and creating its Collectors and Connector**

- 1) From the main menu, click Resources > Directories.
- 2) Click Create Directory.
- 3) Select Active Directory (AD), and then click Next.
- 4) On the Remote Application Setup page, read through the content to better understand how to prepare a list of required parameters.
- 5) Click Next.
- 6) On the Connect page, configure the parameters. See the table for the description of the fields.

Refer to *[Manage Endpoint Credentials Using a Password Vault](#page-6-1)* in the prerequisites section for using static or dynamic passwords during wizard configuration.

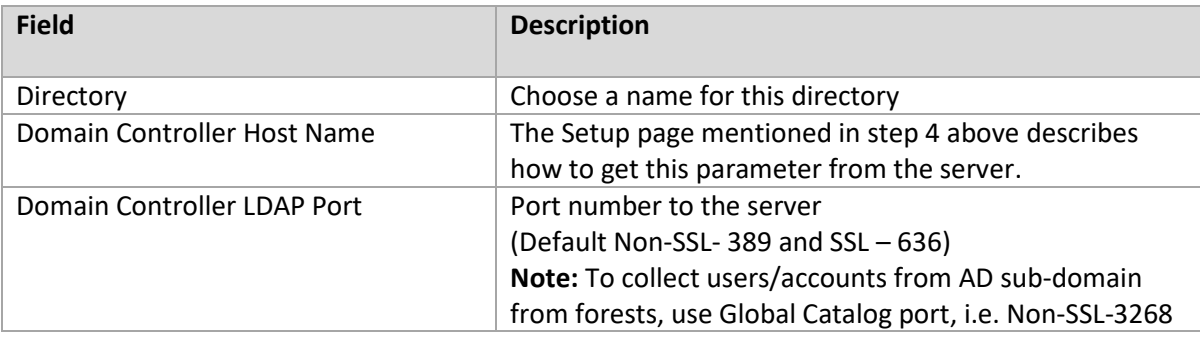

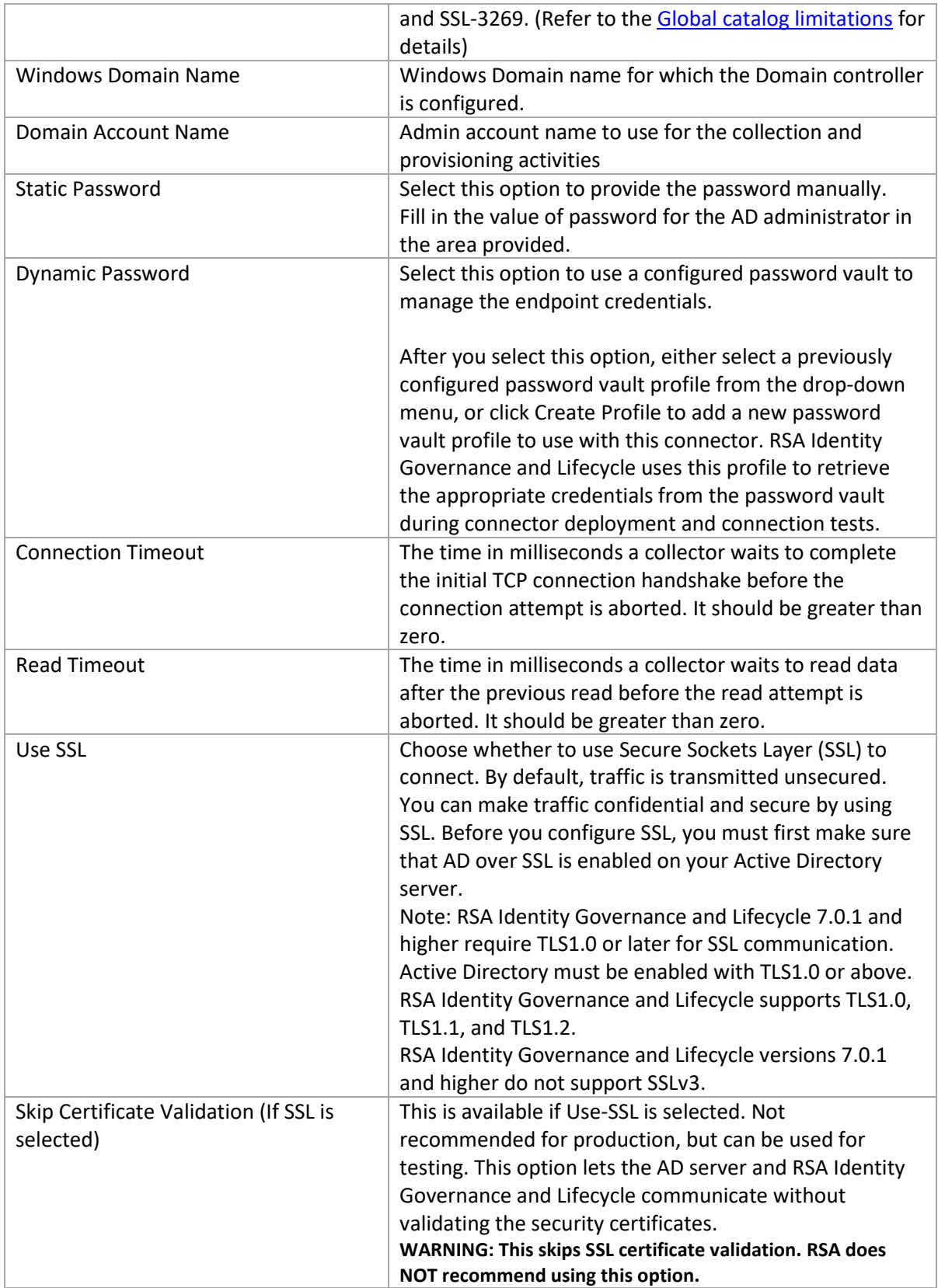

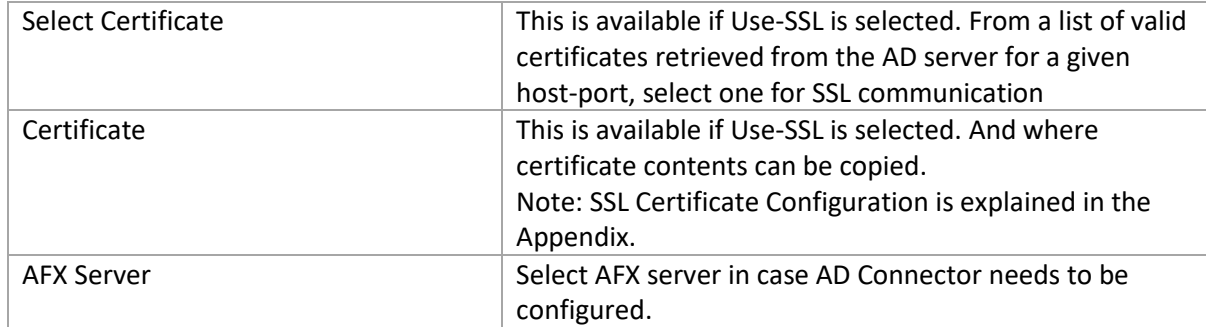

- 7) Click Next.
- 8) On the Accounts page, select the Collect Accounts checkbox to enable user collection from Active Directory.
	- a. Fill out the form fields to configure the Account Data Collector (ADC) for Active Directory. The following table describes each field.

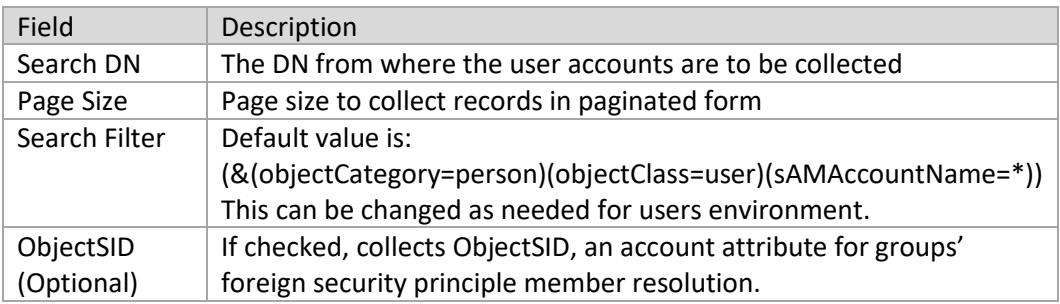

- b. Click Test Search to make sure that the connection and search parameters are correct.
- c. Select a way to link the accounts to users. The following table describes each option.

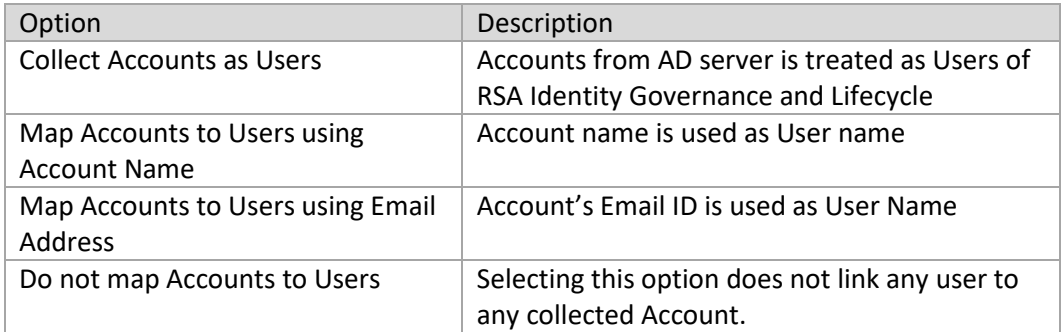

- 9) Click Next.
- 10) On the Groups page, select the Collect Groups checkbox to enable the group collection from the Active Directory. The following table describes each field.

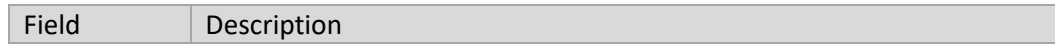

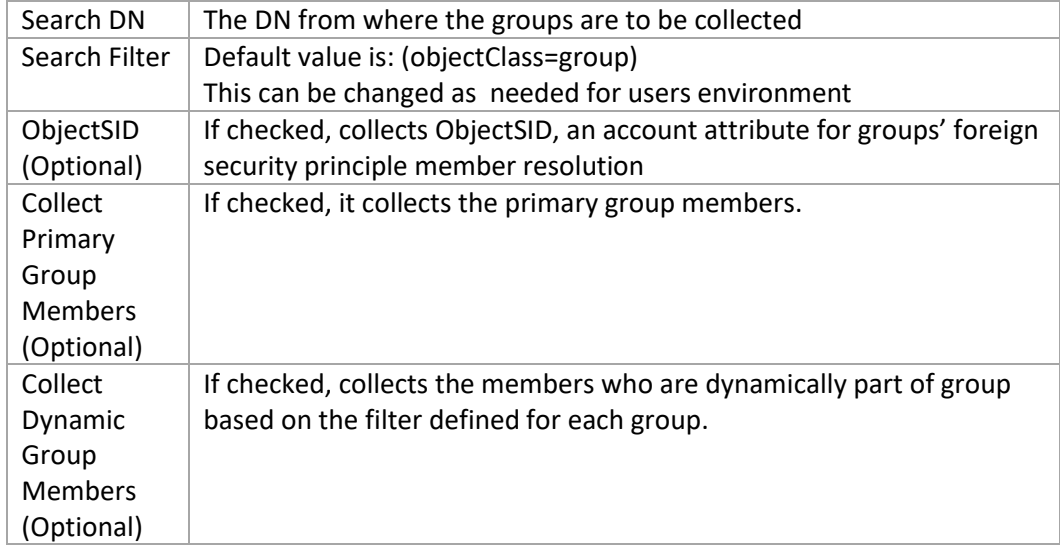

Click Test Search to make sure that the provided connection and search parameters are correct.

- 11) Click Next.
- 12) On the Authentication page, select the Use for Authentication checkbox to enable the Active Directory to work as an authentication source.
	- i. Select how you want to configure the Authentication source. The following table describes each option.

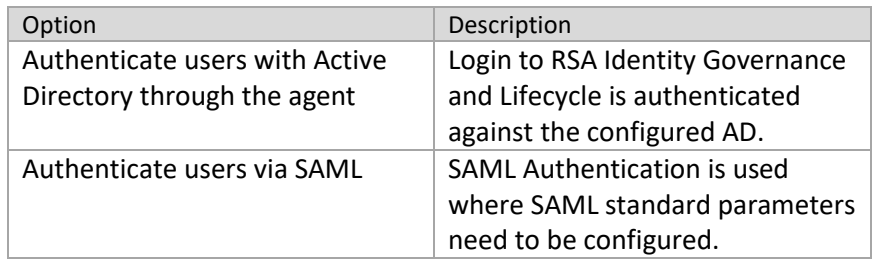

**Note:** Authentication source configured for secured communication must have its SSL certificates configured using the default trust-store approach described in Appendix.

- 13) Click Next.
- 14) On the Connector page, select the Configure Connector for Provisioning checkbox to configure a Connector for the Active Database.
	- a. Select the Configure Accounts checkbox to configure account related parameters. The following table describes each option.

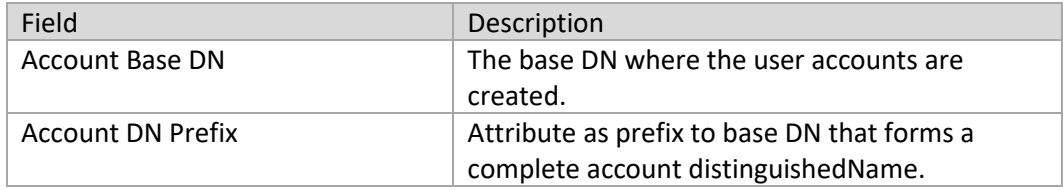

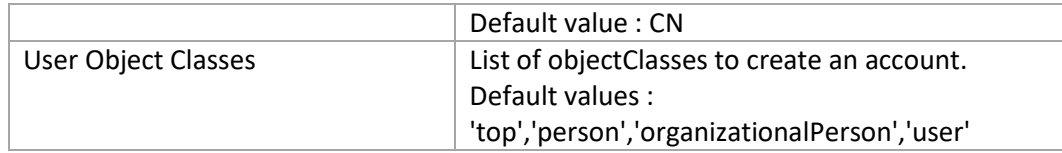

a. Select the Configure Groups checkbox to configure group related parameters. The following table describes each option.

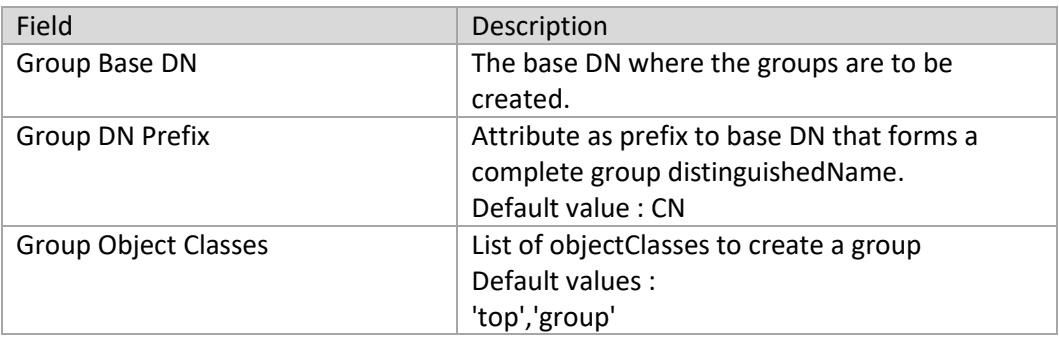

- 15) Click Verify to make sure that the provided connection and search parameters are correct.
- 16) Click Next.
- 17) On the Confirm Changes page, confirm all of the parameters provided. Click Back if you need to update the parameters.
- 18) Click Next.
- 19) On the Change Summary page, review all of the configured components to make sure the directory was created.
- 20) Click Close.

A new Active Directory is listed on the Directories page.

To edit any of the configurations, click on Directory name from the list and choose the component to be reconfigured.

# <span id="page-11-0"></span>**Creating an Active Directory Connector (Optional)**

The Application Wizard provides guidance for creating the RSA Active Directory Connector. Use this section only if you need to create a new RSA Active Directory Connector, which can be configured later with some Application. Use the Application Wizard to get the Application-Connector binding and Account template configurations created.

#### *Prerequisites*

You need to add required certificates to the default trust-store. Refer to the SSL certificate configuration section in the Appendix and follow the default trust-store approach for configuring certificates.

Refer to *[Manage Endpoint Credentials Using a Password Vault](#page-6-1)* for the prerequisites of using static or dynamic passwords during collector creation and in the configuration wizard. *Configuration*

- 1) From the main menu, click AFX > Connectors.
- 2) Click Create Connector.
- 3) Configure the General tab fields. The following table describes each field.

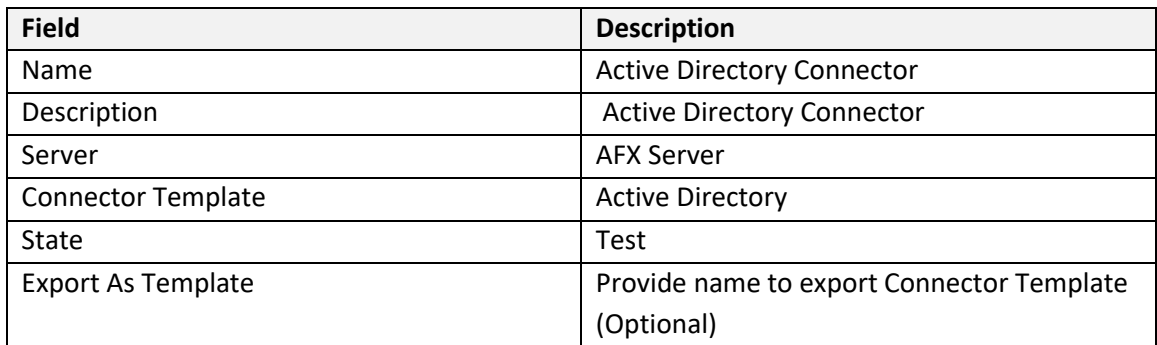

- 4) From the Connector Template drop-down list, select Active Directory.
- 5) Configure the Settings tab fields. The following table describes each field.

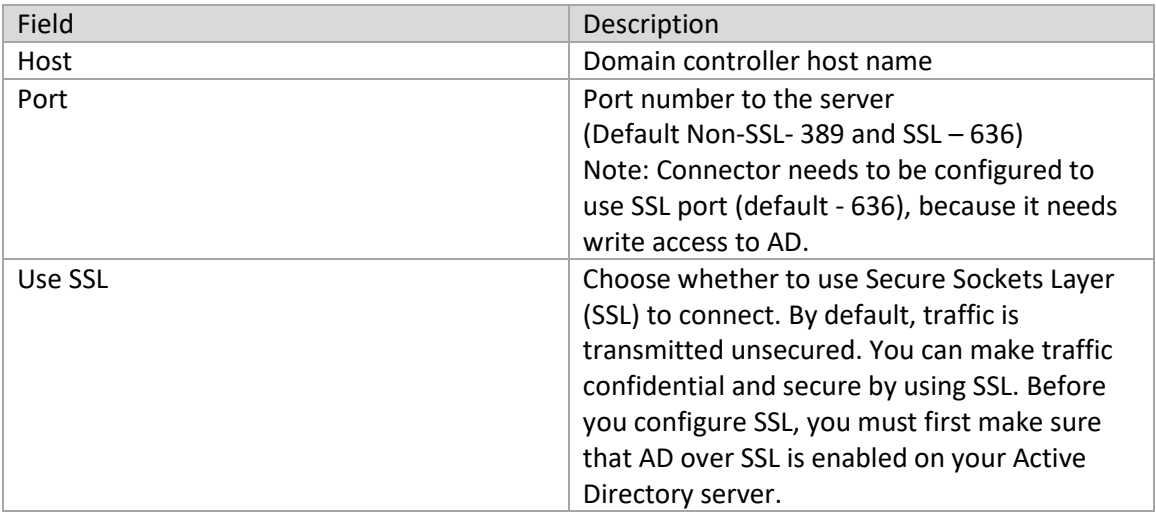

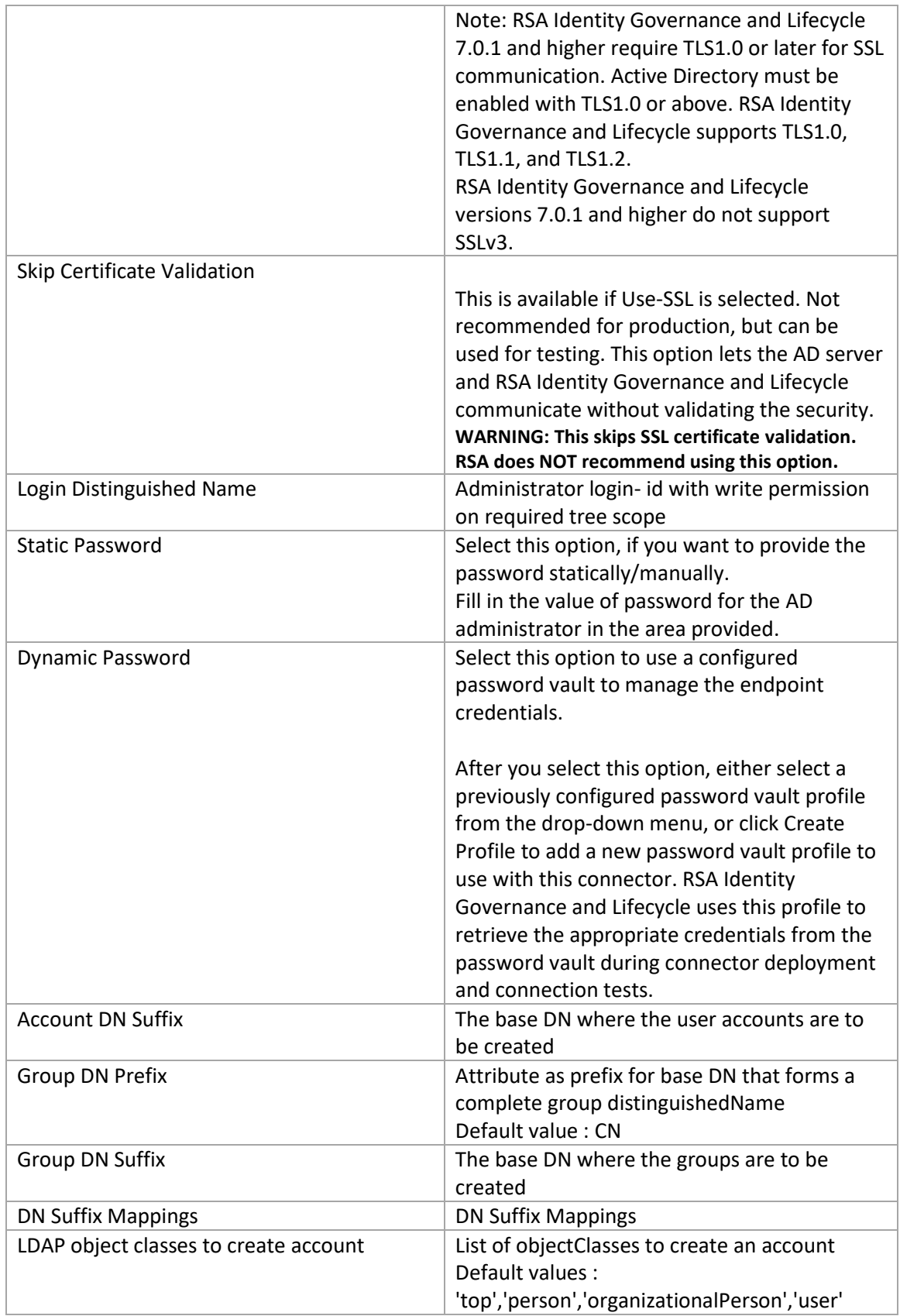

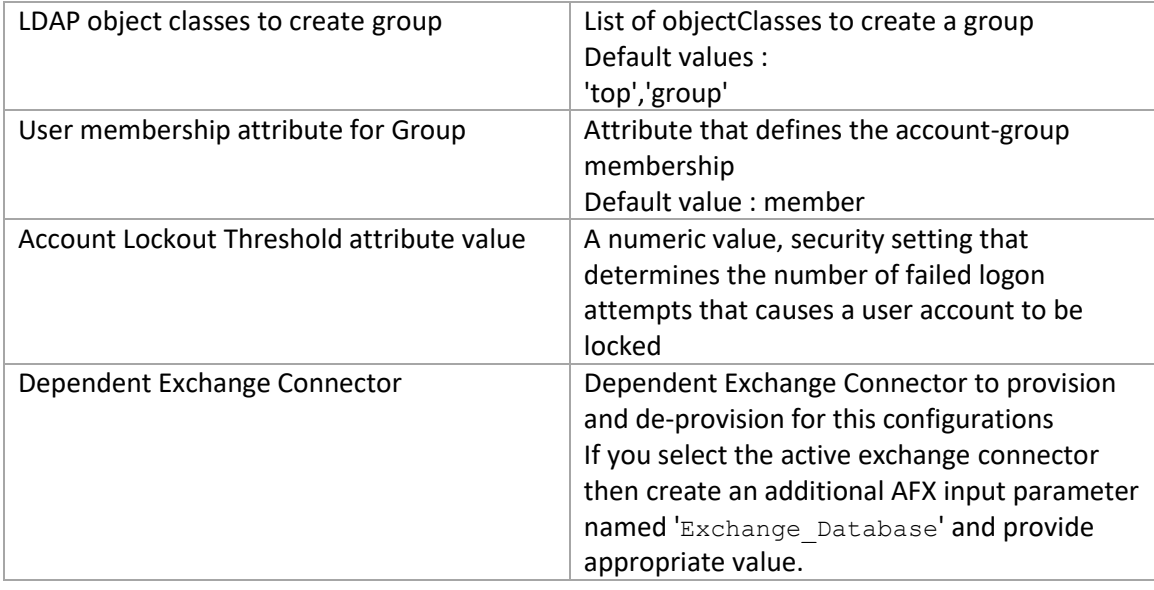

6) Configure capabilities.

**Note:** The Active Directory Connector template has the capabilities set to the Microsoft Active Directory standards. You can modify these settings as required. To modify these settings, seethe mappings provide in the tables below.

7) Save the Connector.

To test this connector, please wait until the connector status changesto "Running" and then check any capability using the Test Connector Capability button.

The Active Directory Connector supports the following commands:

- Account
	- o Create Account on AD server
	- o Delete Account from AD server
	- o Reset Account's password
	- o Add Account to AD Group
	- o Remove Account from AD Group
	- o Enable Account
	- o Disable Account
	- o Update Account
	- o Move Account
	- o Lock Account
	- o Unlock Account
- Group
	- o Create Group on AD server
- o Delete Group from AD server
- o Update Group

#### **Create Account on AD server**

The following table lists the parameters on the Create an Account screen:

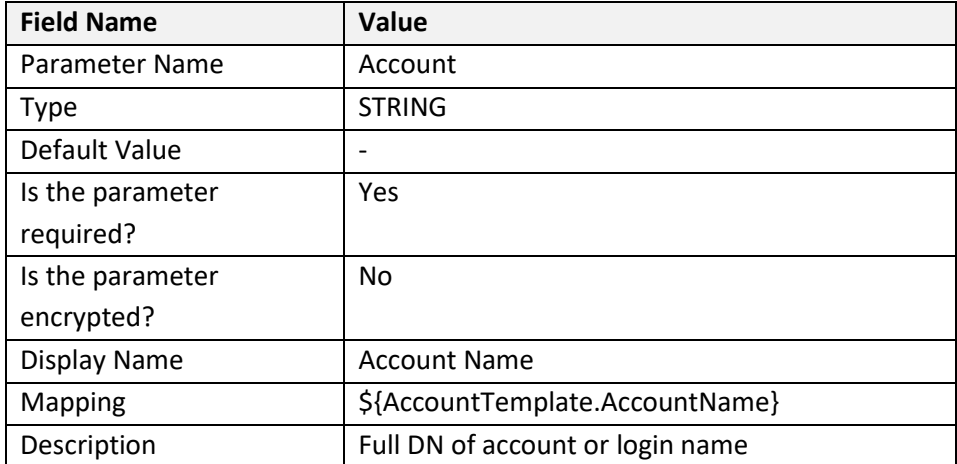

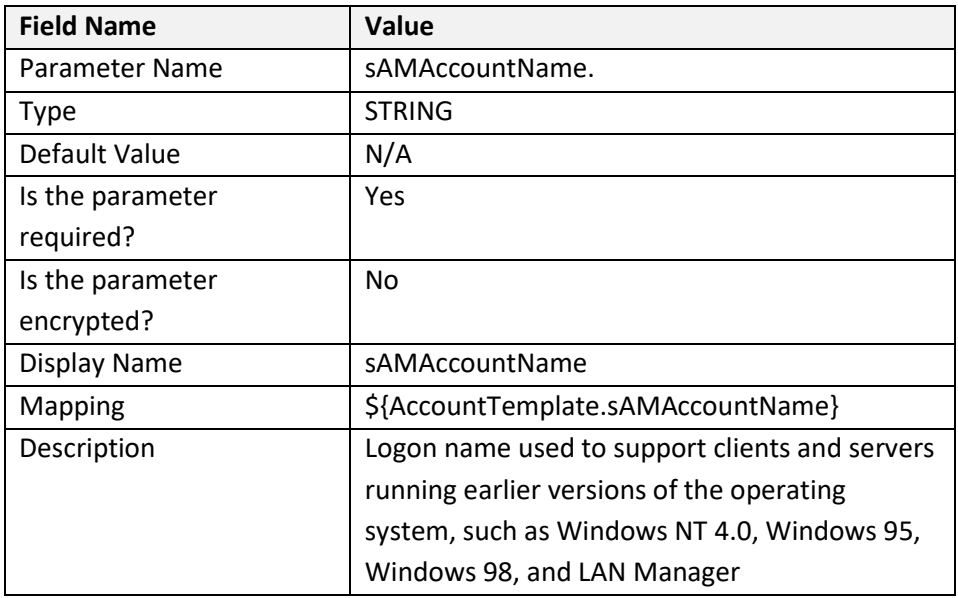

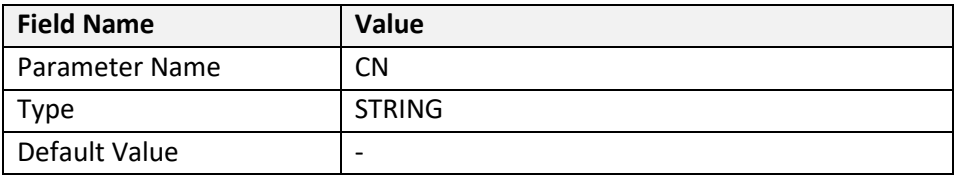

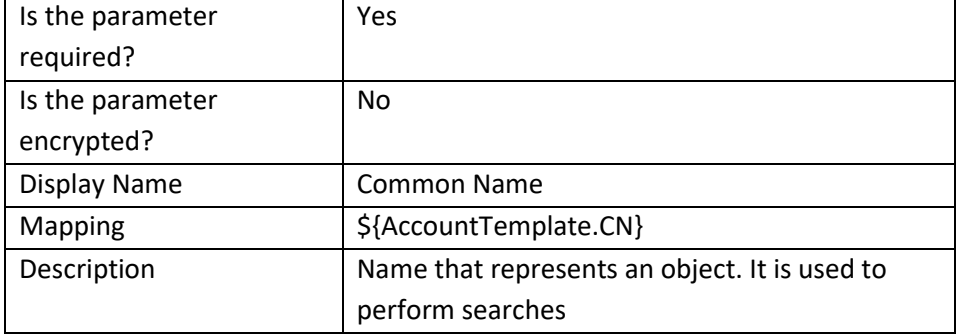

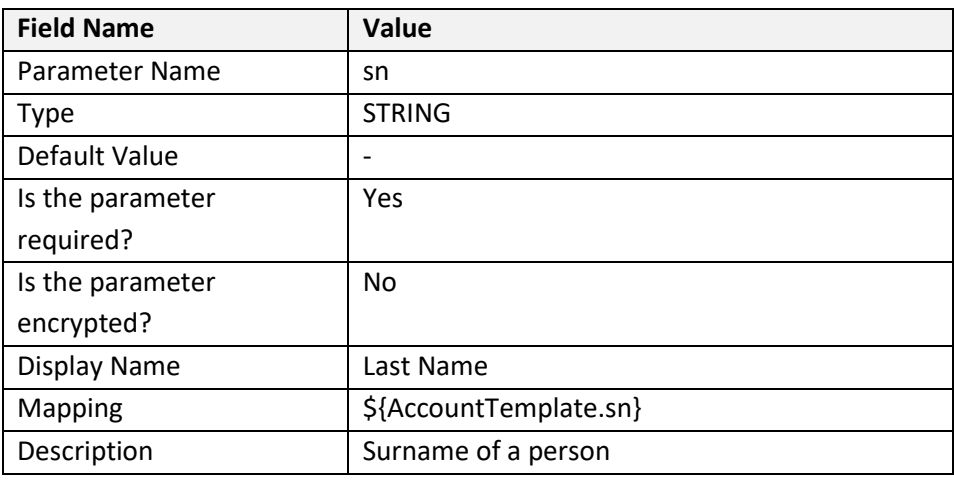

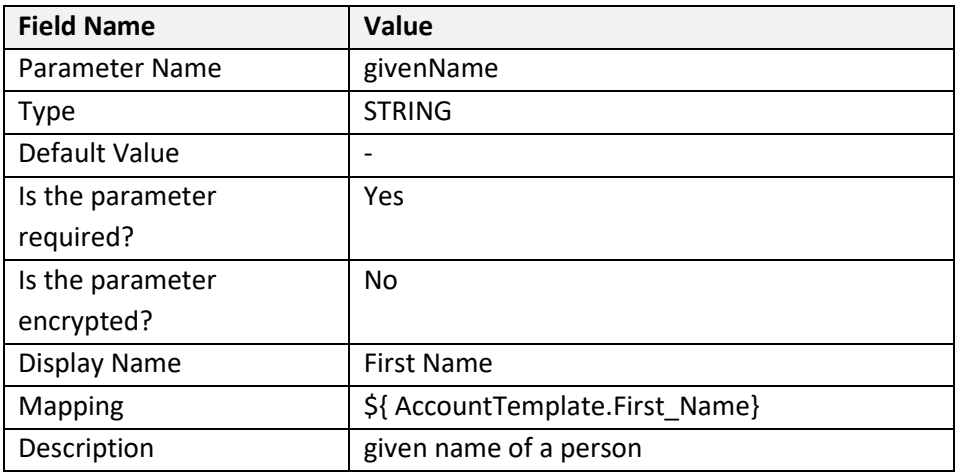

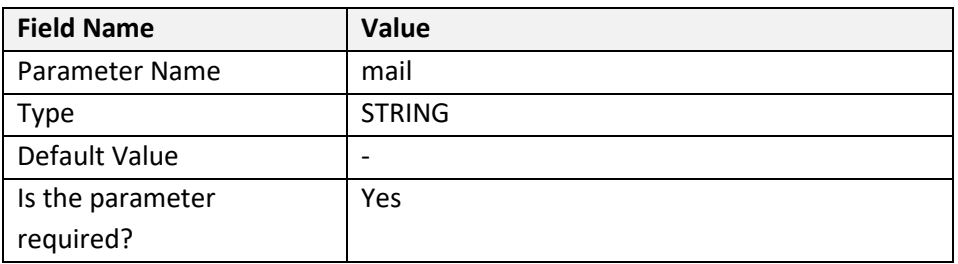

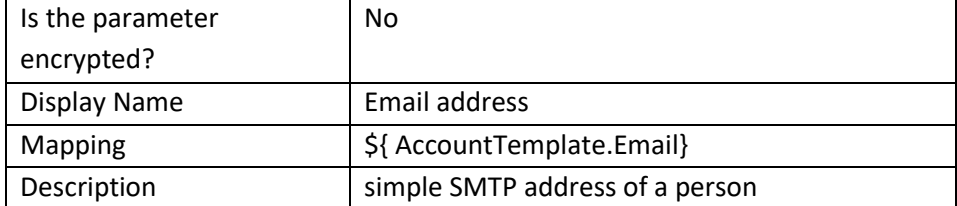

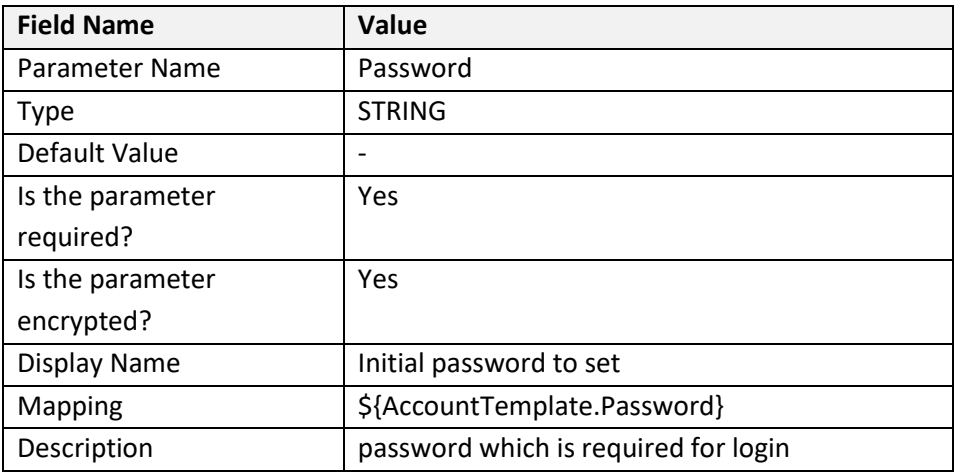

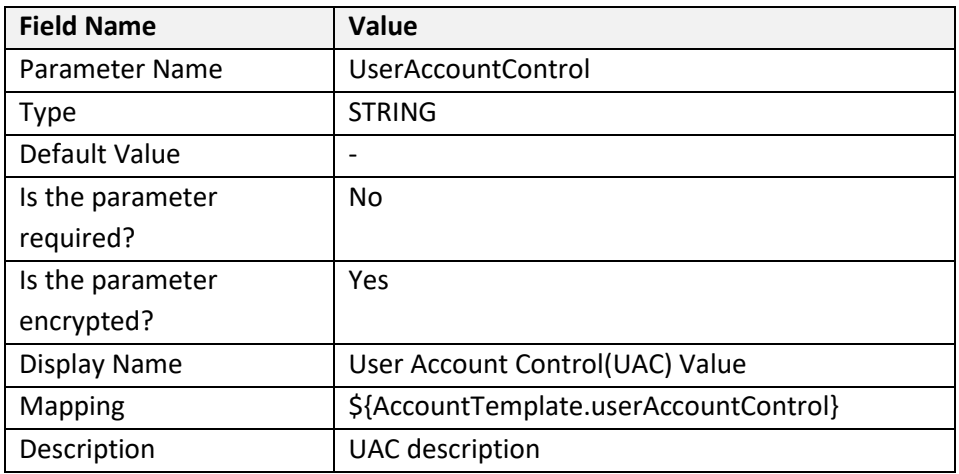

#### **Delete Account from AD server**

The following table lists the parameters on the Delete an Account screen:

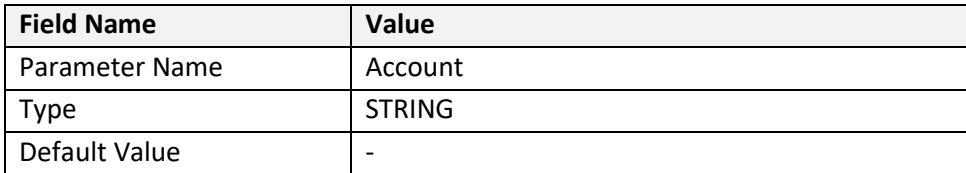

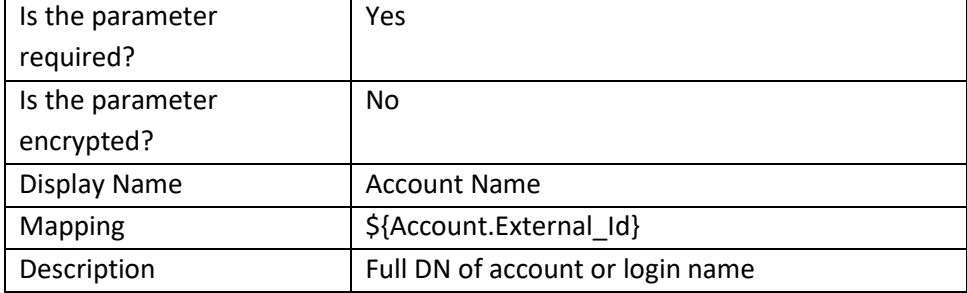

#### **Reset Account's Password**

The following table lists the parameters on the Reset Password screen:

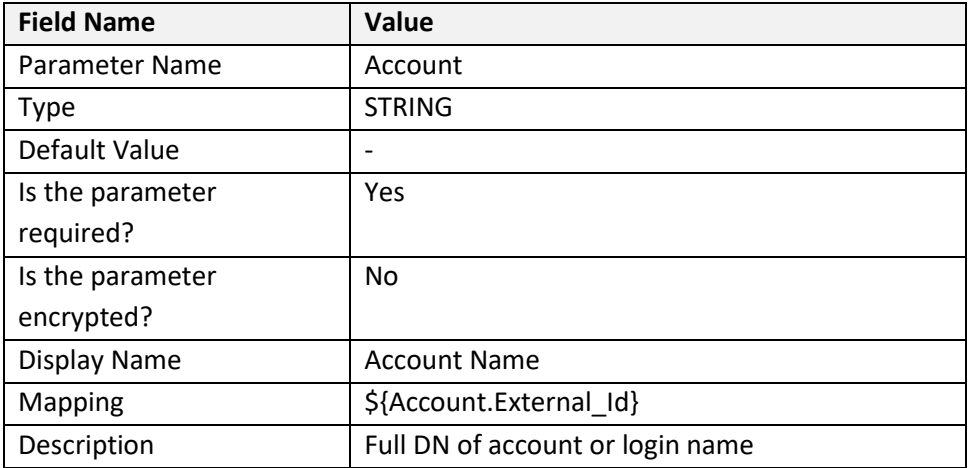

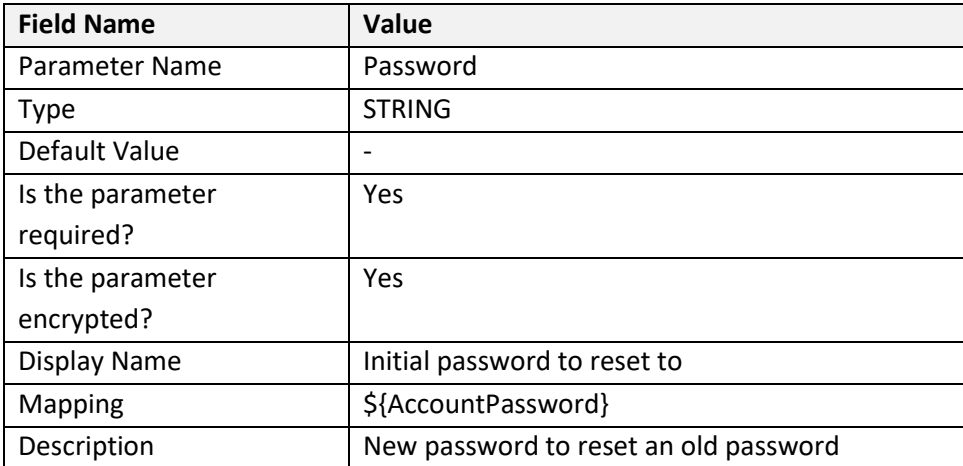

#### **Add Account to Group**

The following table lists the parameters on the Add Account to Group screen:

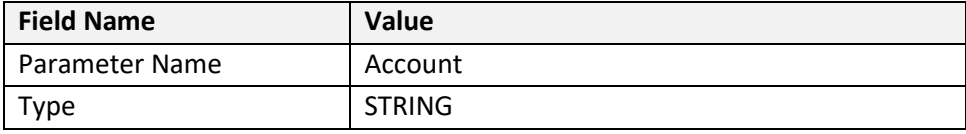

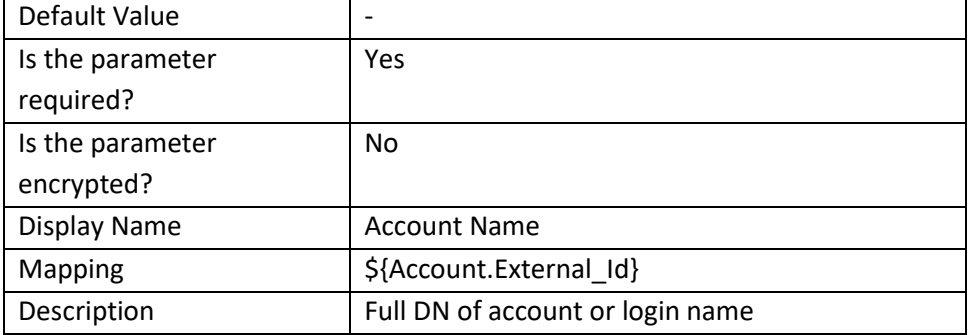

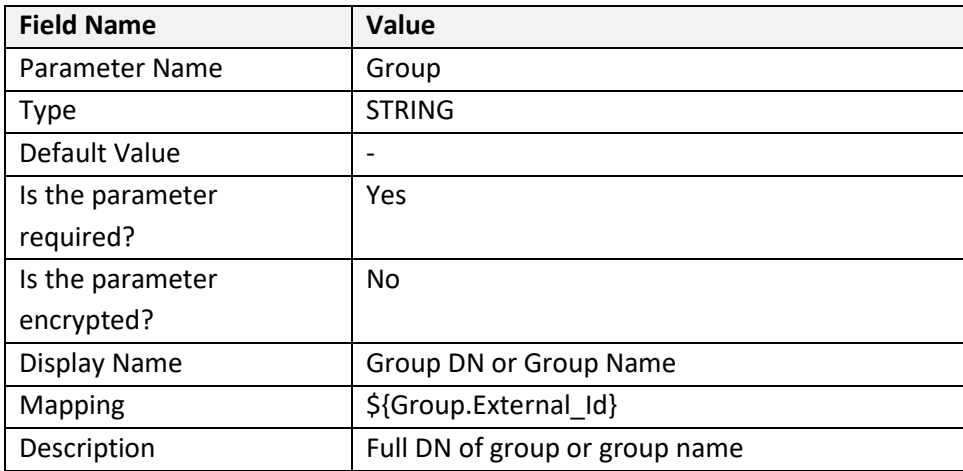

#### **Remove Account from Group**

The following table lists the parameters on the Remove Account from Group screen:

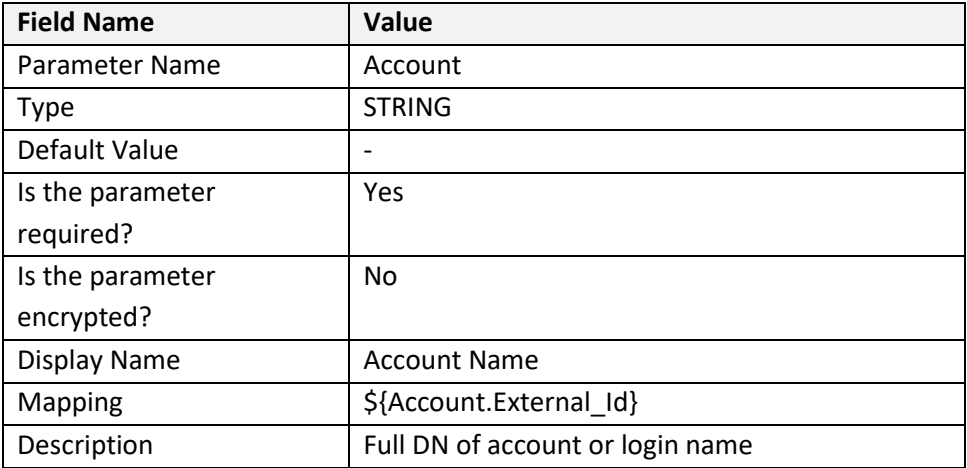

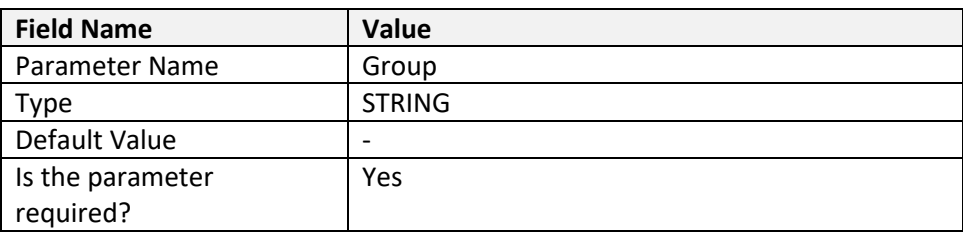

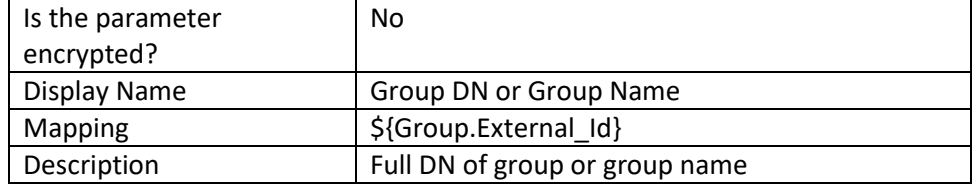

#### **Enable Account**

The following table lists the parameters on the Enable an Account screen:

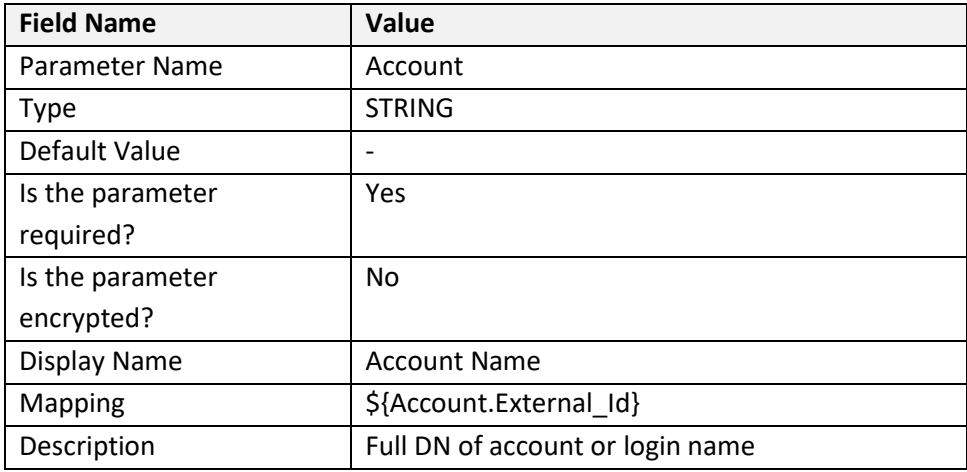

#### **Disable Account**

The following table lists the parameters on the Disable an Account screen:

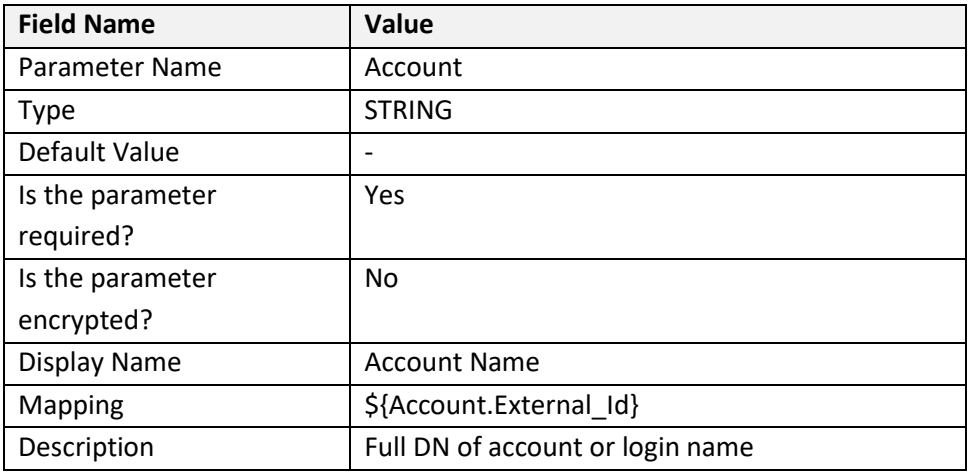

#### **Update Account**

The following table lists the parameters on the Update an Account screen:

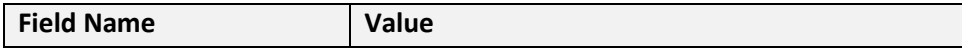

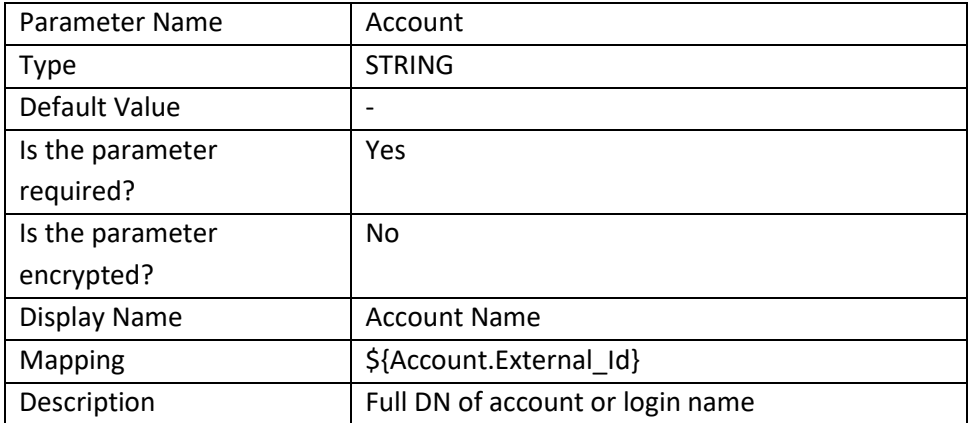

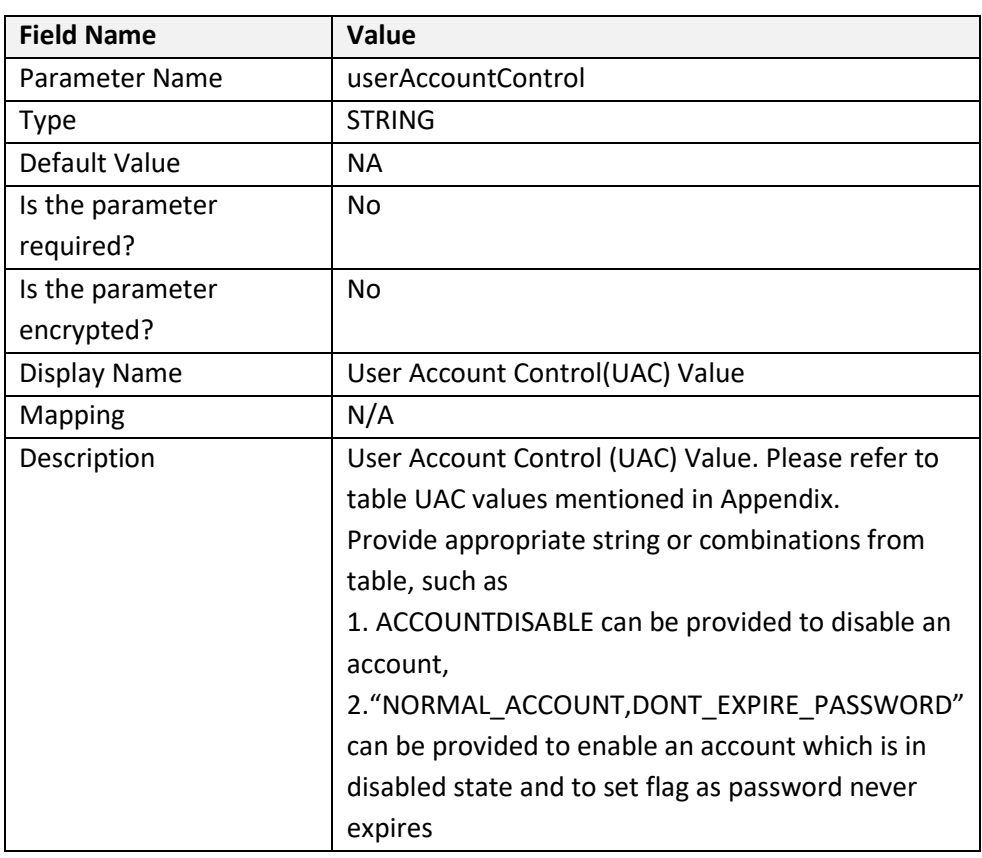

#### **Move Account**

The following table lists the parameters on the Move an Account screen:

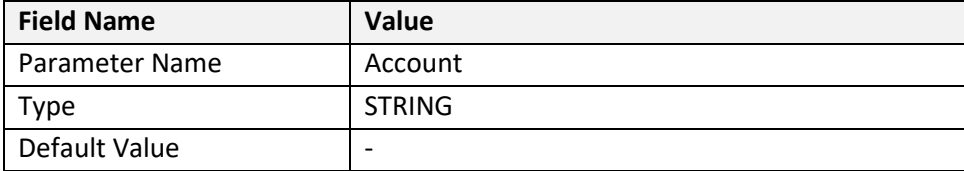

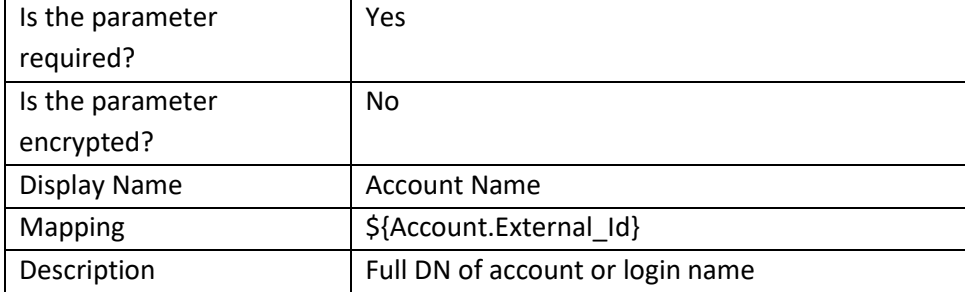

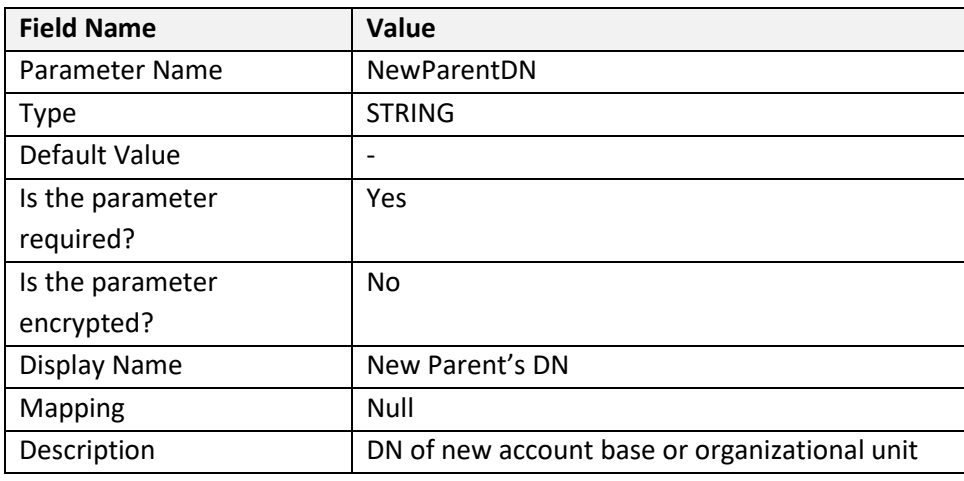

#### **Lock an Account**

The following table lists the parameters on the Lock an Account screen:

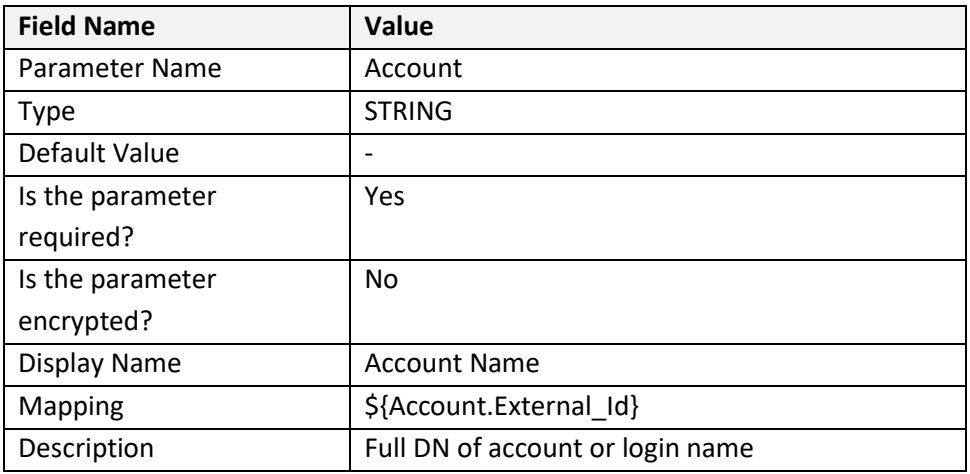

#### **Unlock an Account**

The following table lists the parameters on the Unlock an Account screen:

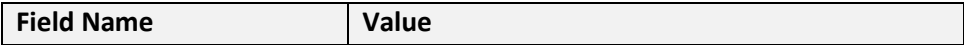

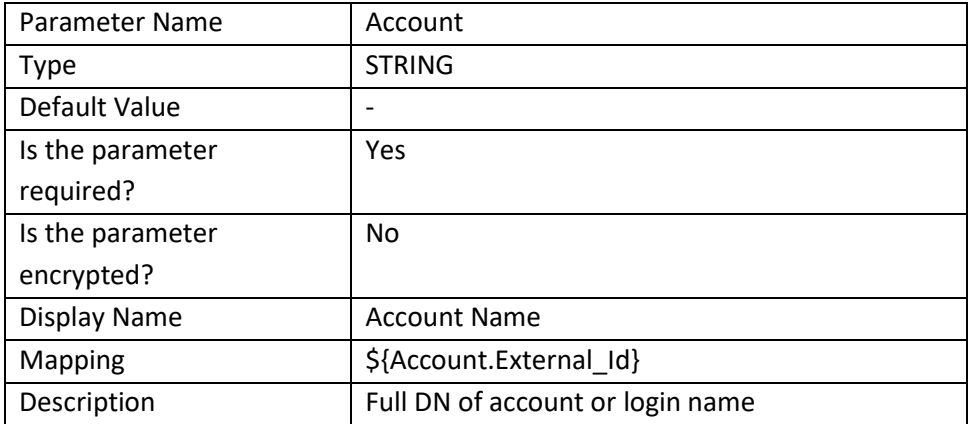

#### **Create a group**

The following table lists the parameters on the Create a Group screen:

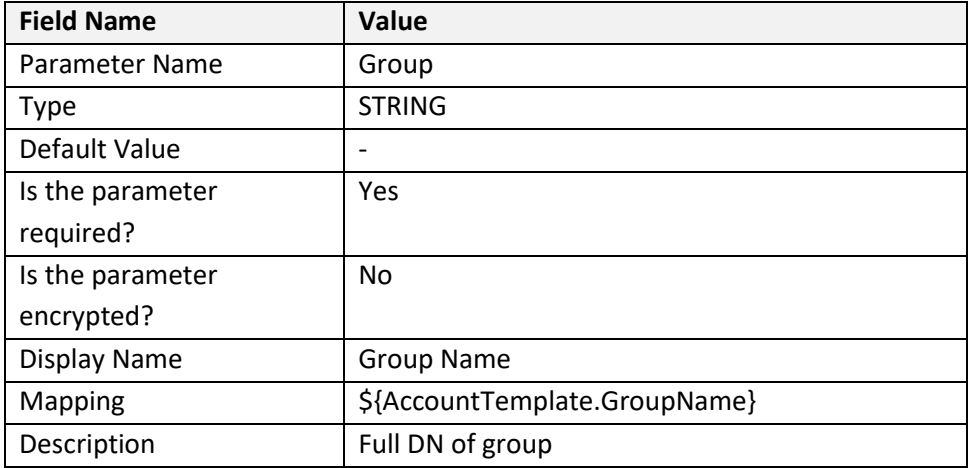

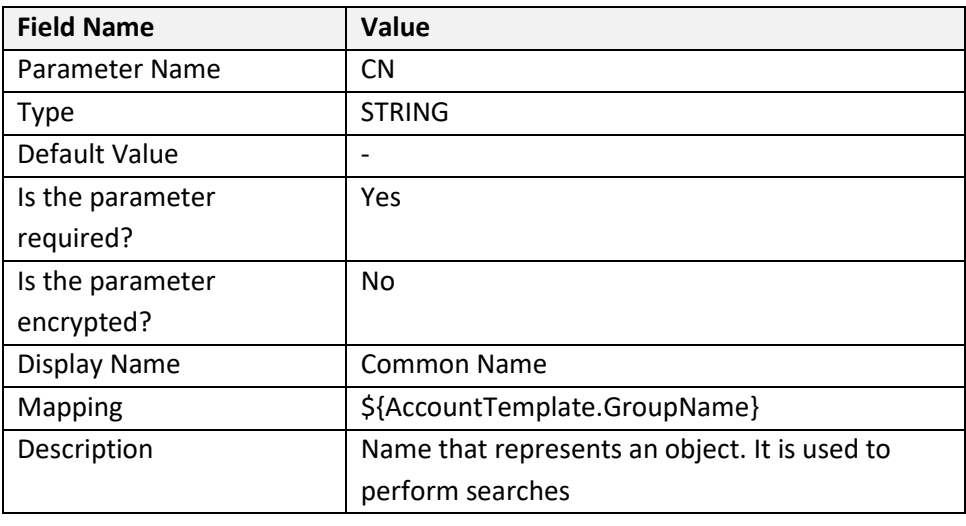

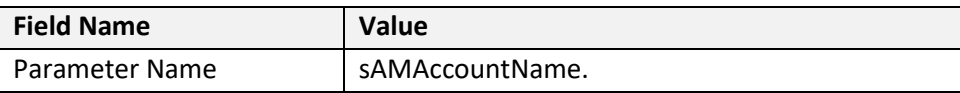

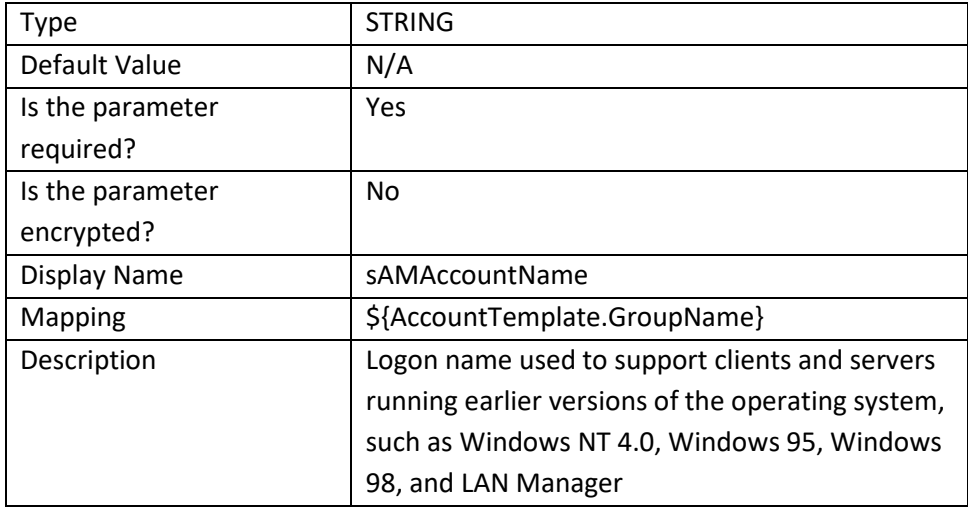

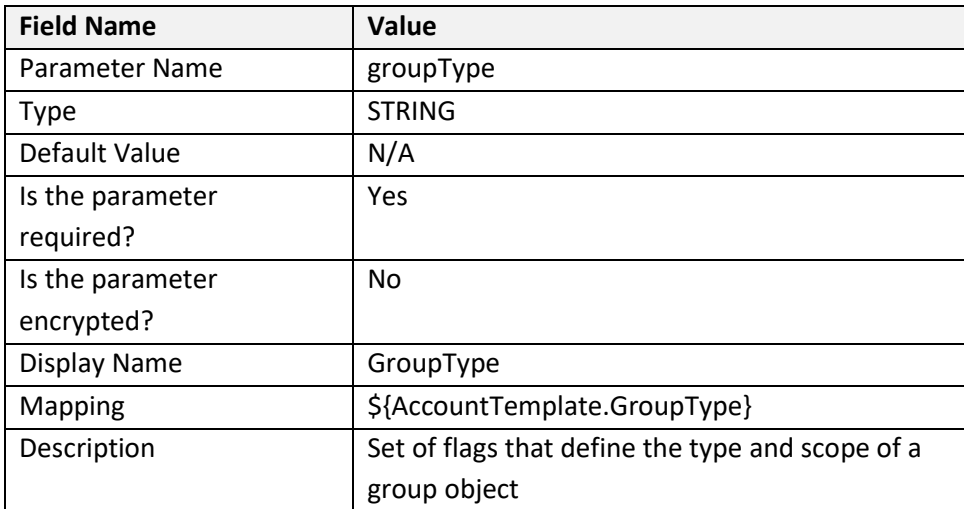

# **Delete a group**

The following table lists the parameters on the Delete a Group screen:

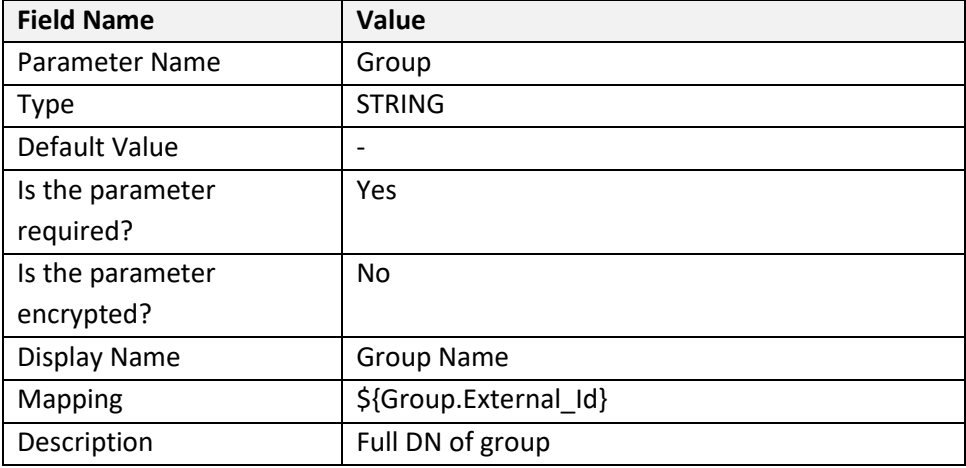

#### **Update a group**

The following table lists the parameters on the Update a Group screen:

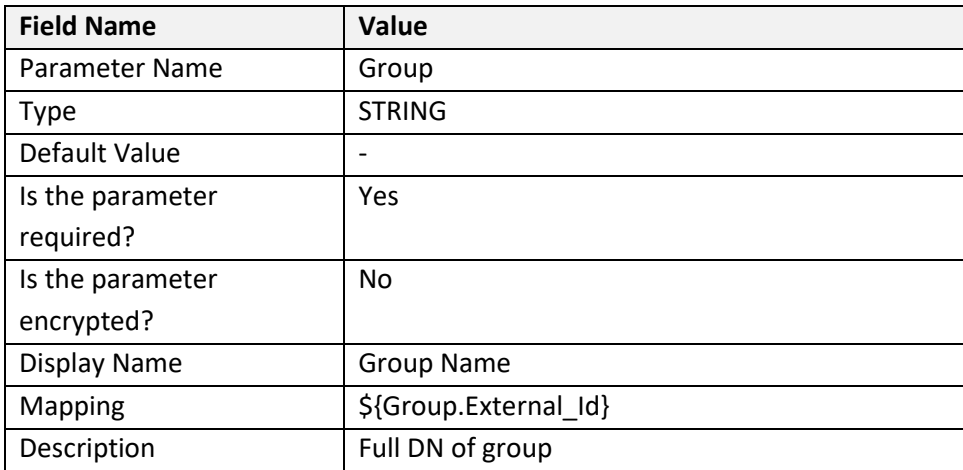

**Note**: For provisioning a user on Active Directory with the User Access Control (UAC) property, refer to the Characteristics of UAC attribute and UAC table in the Appendix.

## <span id="page-25-0"></span>**Creating Active Directory Collectors**

The Application Wizard provides guidance for creating the RSA Active Directory Collectors. Use this section only if you need to create a new RSA Active Directory Collector, which can be configured later with some Application. Use the Application Wizard to get the Application-Collectors-Connector binding and Account template configurations created.

#### **RSA Identity Governance and Lifecycle supports the following collectors for the Active Directory**

- Account Data Collector (ADC)
- Identity Data Collector (IDC)
- Entitlement Data Collector (EDC)
- Role Data Collector (RDC)

#### <span id="page-25-1"></span>**Configuring an Account Data Collector (ADC)**

Manually configure Active Directory Collectors (ADC) without using the Application Wizard.

Refer to *[Manage Endpoint Credentials Using a Password Vault](#page-6-1)* for the prerequisites of using static or dynamic passwords in collector creation and configuration wizard.

- 1) Log into RSA Identity Governance and Lifecycle instance.
- 2) Click Collectors > Account Collectors.
- 3) Click Create Account Collector.
- 4) On the Collector Description page, configure the parameters. The following table describes each parameter:

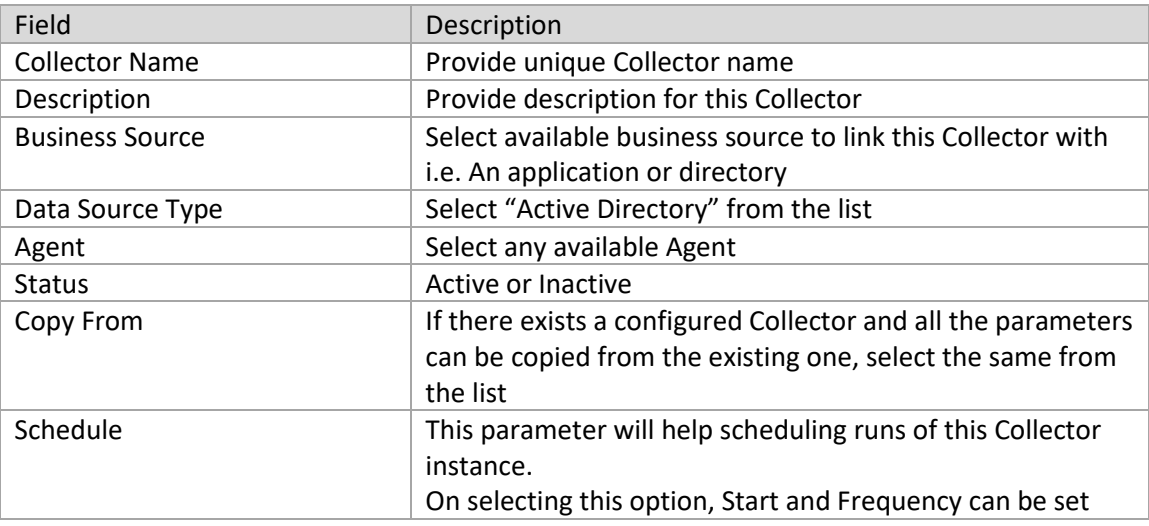

- 5) Click Next.
- 6) On the Connection page, provide the connection parameters. The following table describes each parameter:

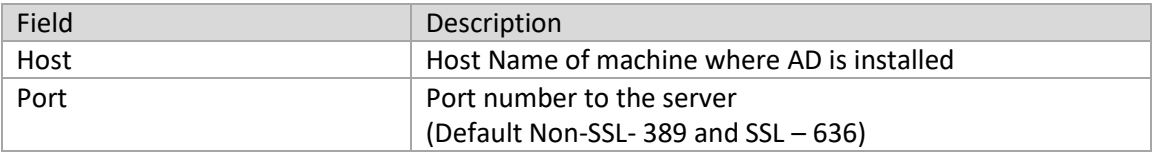

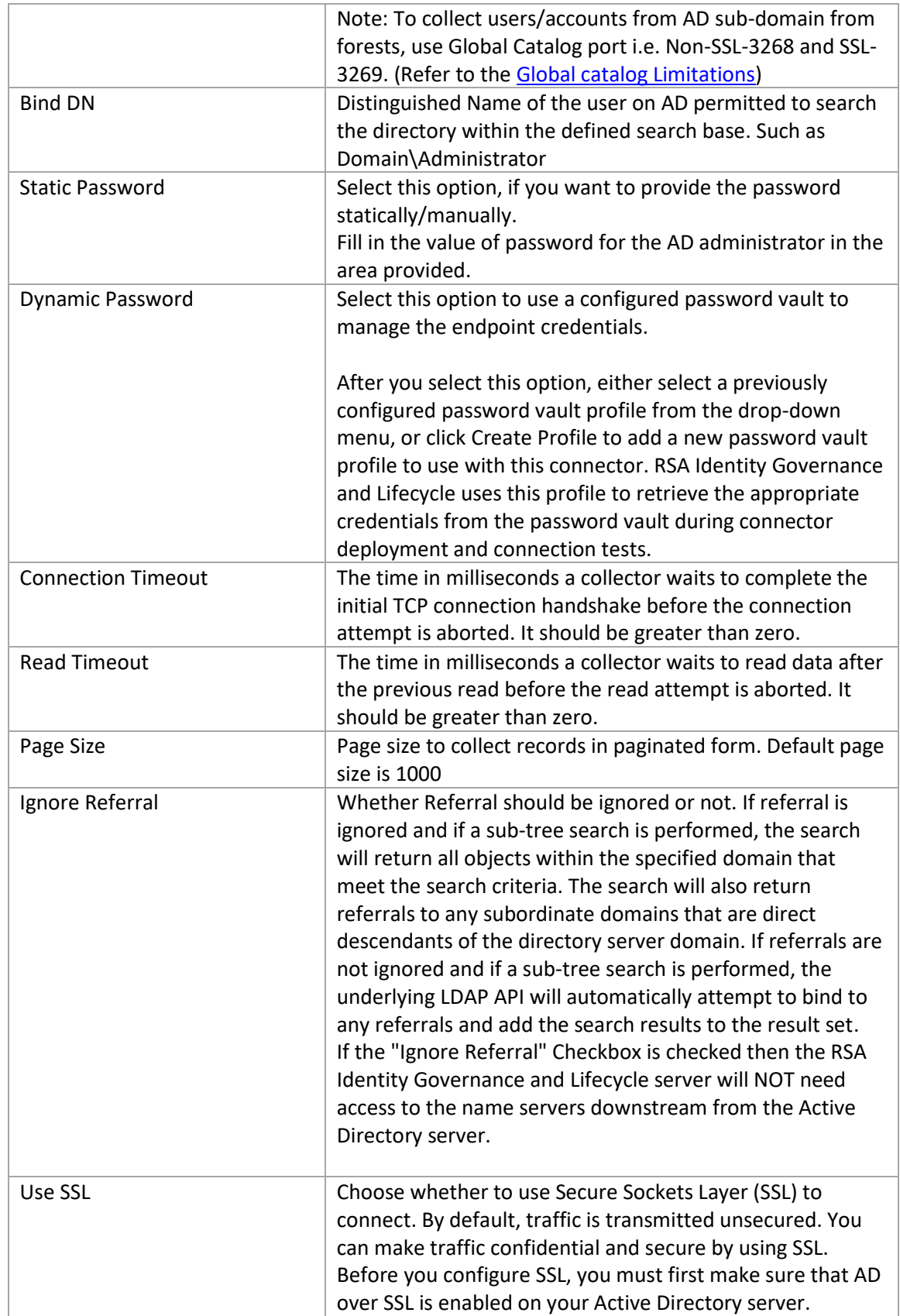

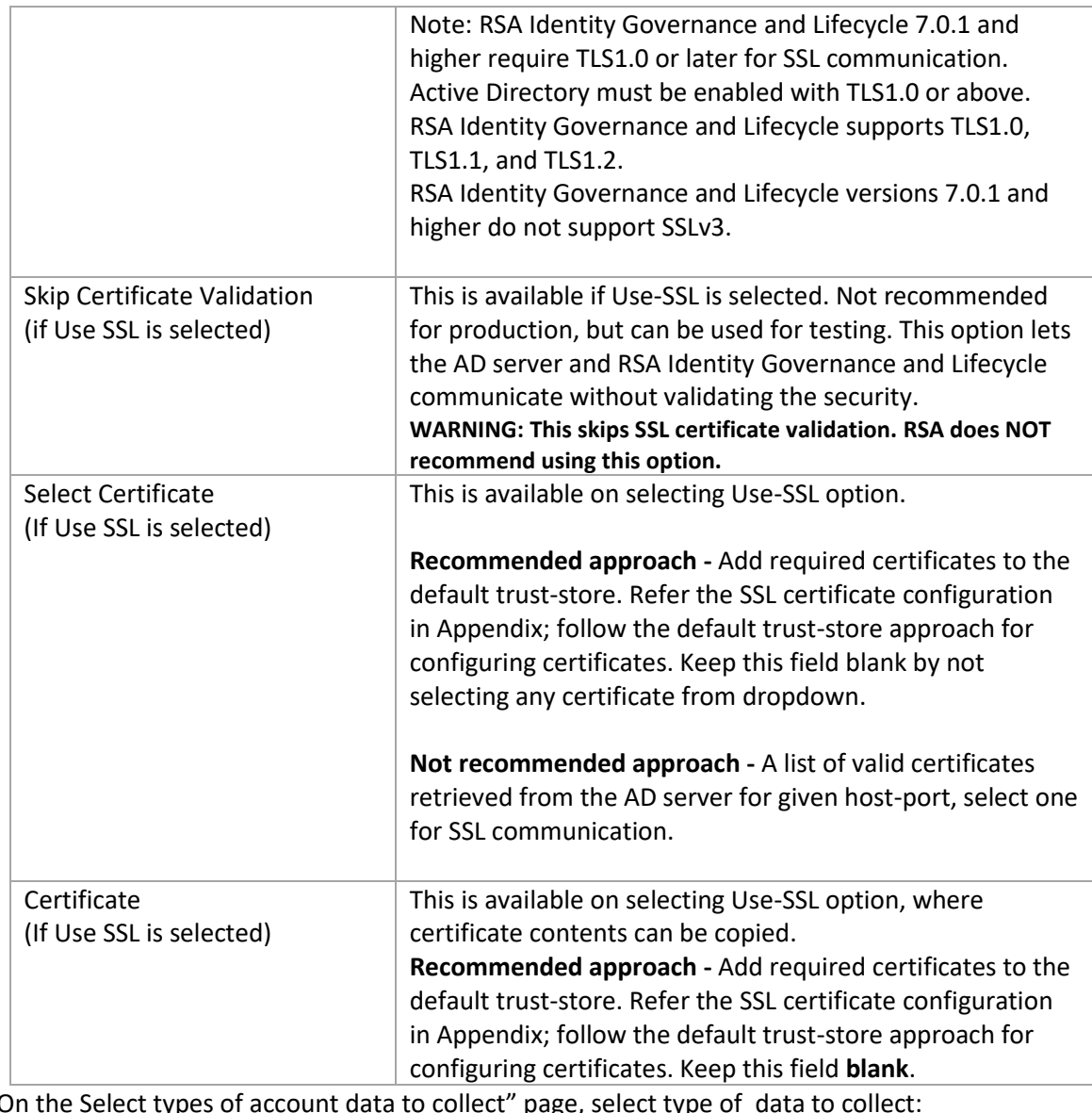

#### 7) On the Select types of account data to collect" page, select type of data to collect:

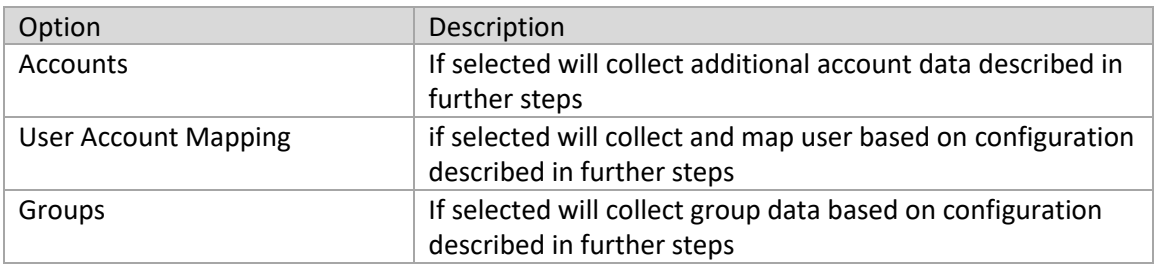

- 8) Click Next.
- 9) On the Search Configuration for Accounts page, provide the required parameters used to collect Accounts from the Active Directory:

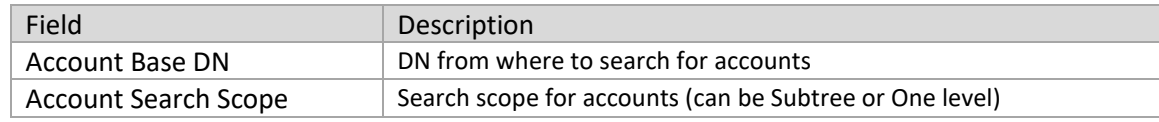

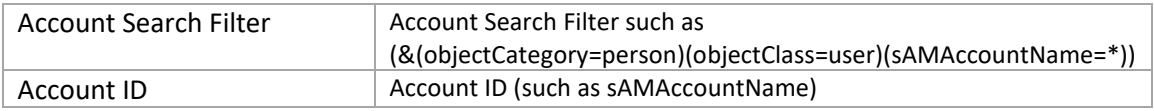

If you selected Accounts in step7, the following fields appear:

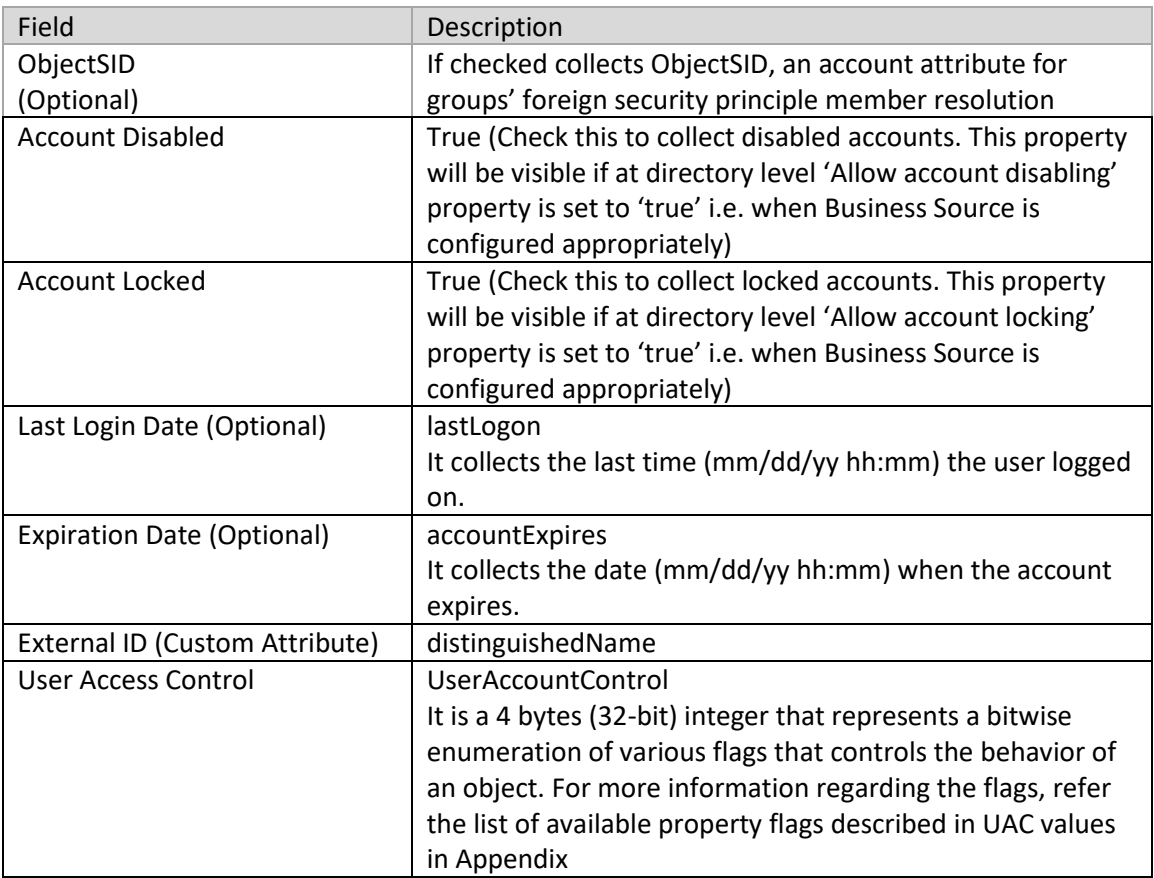

If you selected User attribute mapping in step7, the following fields appear

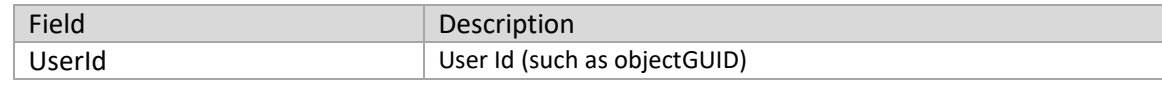

10) Click Next.

11) If you selected Groups in step 7, the Group Data page appears.

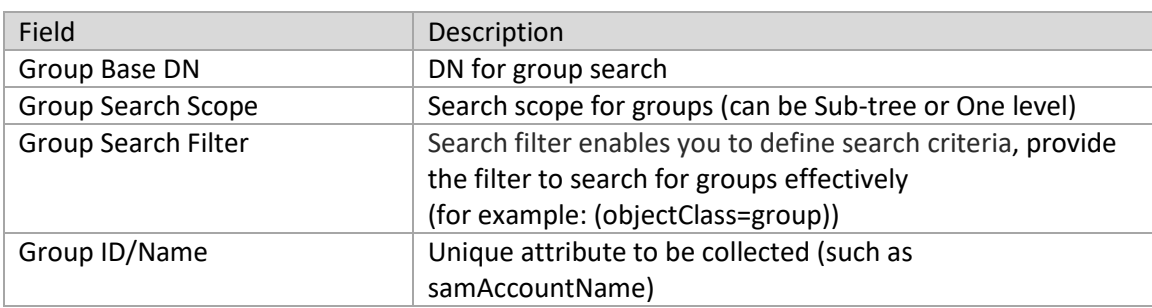

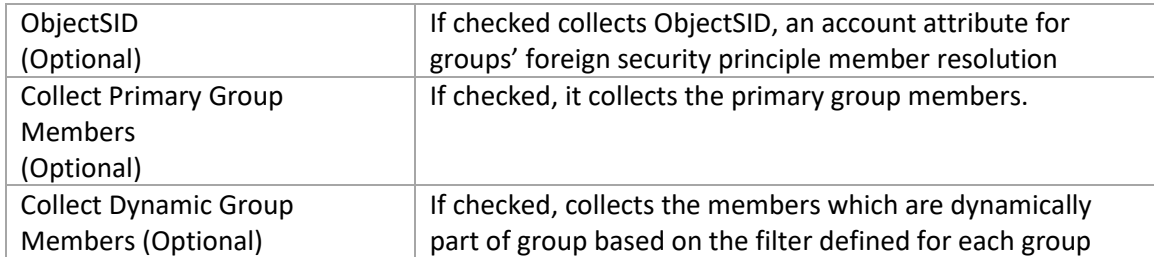

The Attribute GUID (the global unique identifier which is used to identify any object uniquely in Active Directory) is collected along with previously mapped attributes.

If the attributes to be collected are not available in RSA Identity Governance and Lifecycle, you can add then custom attributes. To add a custom attribute:

- a) Click "Admin" on the menu ribbon
- b) Select "Attributes"
- c) Select "Account/Group"
- d) Click "Edit" and add the new attribute
- e) Save the attribute

12) Click Next.

13) On the Edit User Resolution Rules page, map the user and the account being collected.

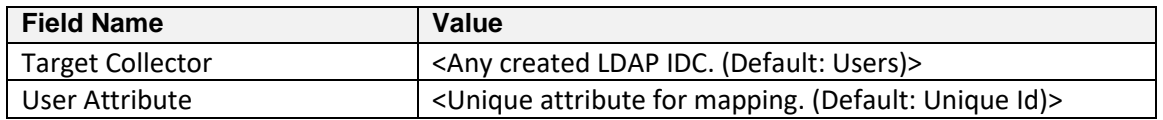

**Note**: Modifying these reference resolution rules results in complete processing of data and the relationships. This is the user attribute of the users collected from the configured LDAP IDC and is used for mapping with accounts collected. Change this attribute results in new user-account mappings on the next collection run.

- 14) Click Next.
- 15) On the Edit Member Account Resolution Rules page, configure an unique attribute from Account to define membership:

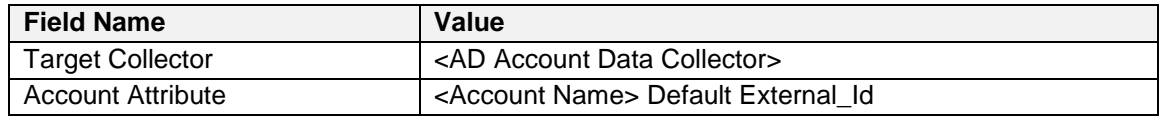

**Note**: Modifying these reference resolution rules results in complete processing of data and the relationships. This is the account attribute for accounts to be collected from the ADC and is used for mapping with users collected from the IDC. Changing this attribute results in new useraccount mappings on the next collection run.

- 16) Click Next.
- 17) On the Edit Sub-group Resolution Rules page, configure the sub-group resolution attributes to define the group membership with accounts collected:

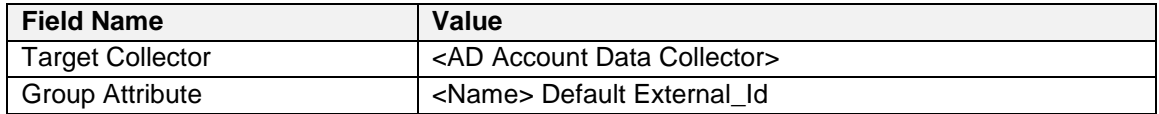

**Note**: Modifying these reference resolution rules results in complete processing of data. This attribute defines the uniqueness and the membership in RSA Identity Governance and Lifecycle for groups. If you change this attribute, the membership is processed on the next collection run.

- 18) Click Finish to save all the settings.
- 19) Click Finish.

#### <span id="page-30-0"></span>**Configuring an Identity Data Collector (IDC)**

Refer to *[Manage Endpoint Credentials Using a Password Vault](#page-6-1)* for the prerequisites of using static or dynamic passwords during collector creation and in the configuration wizard.

- 1) Click Collectors > Identity Collectors.
- 2) Click on Create Identity Collector.
- 3) On the Collector Description page, configure parameters.

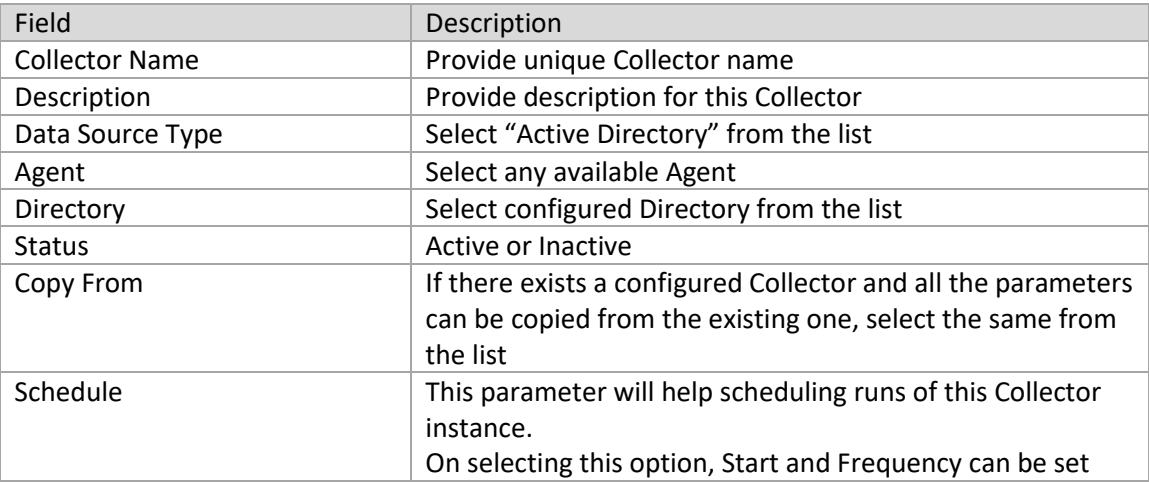

#### 4) Click Next.

5) On the "Connection" page, provide connection parameters.

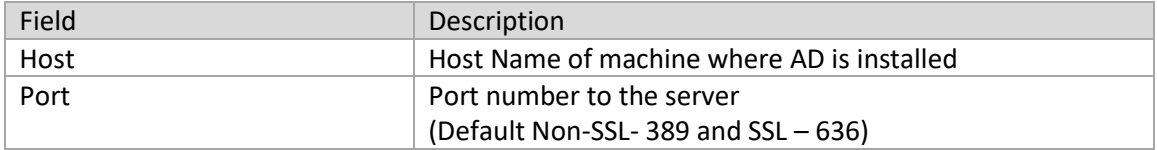

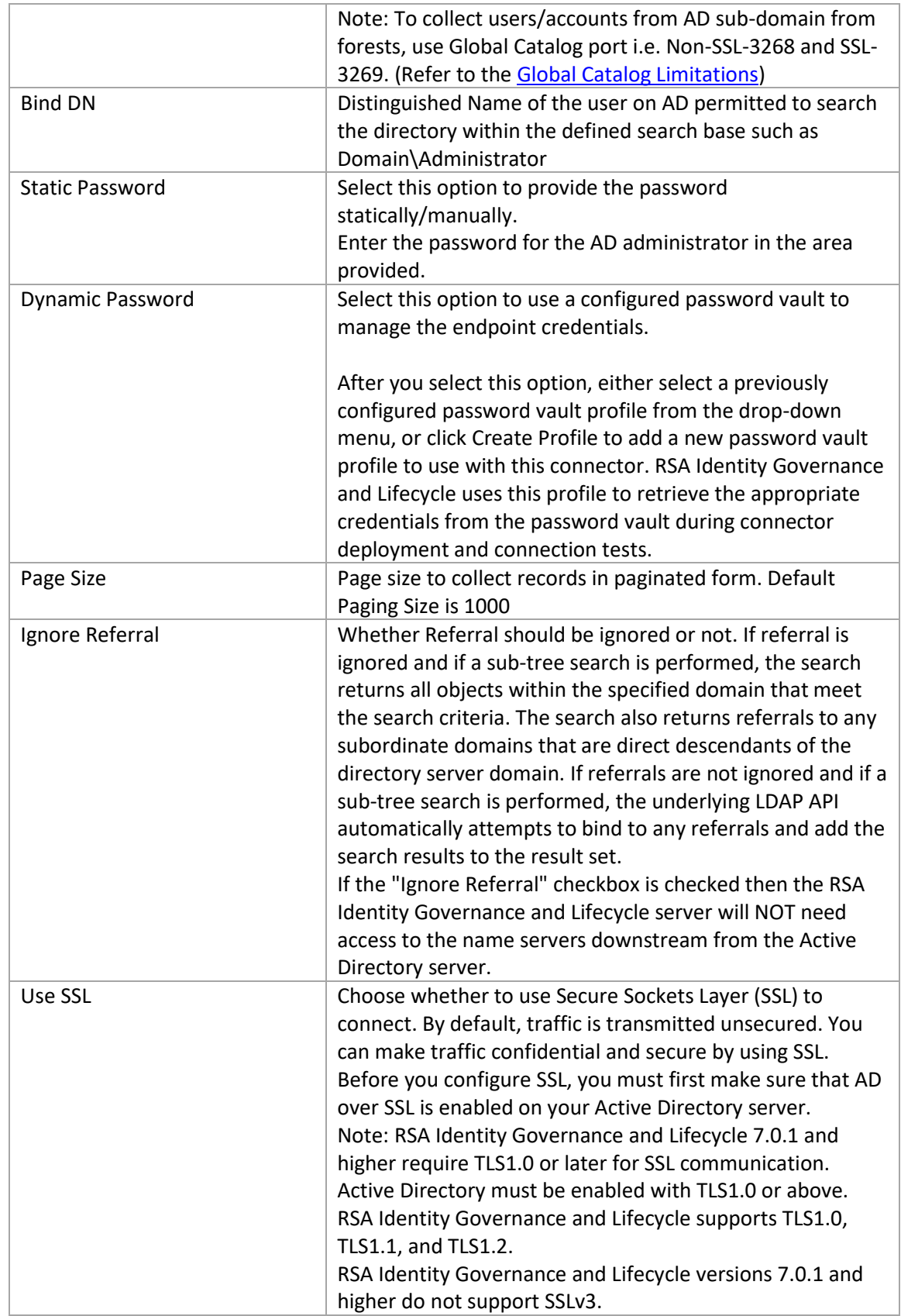

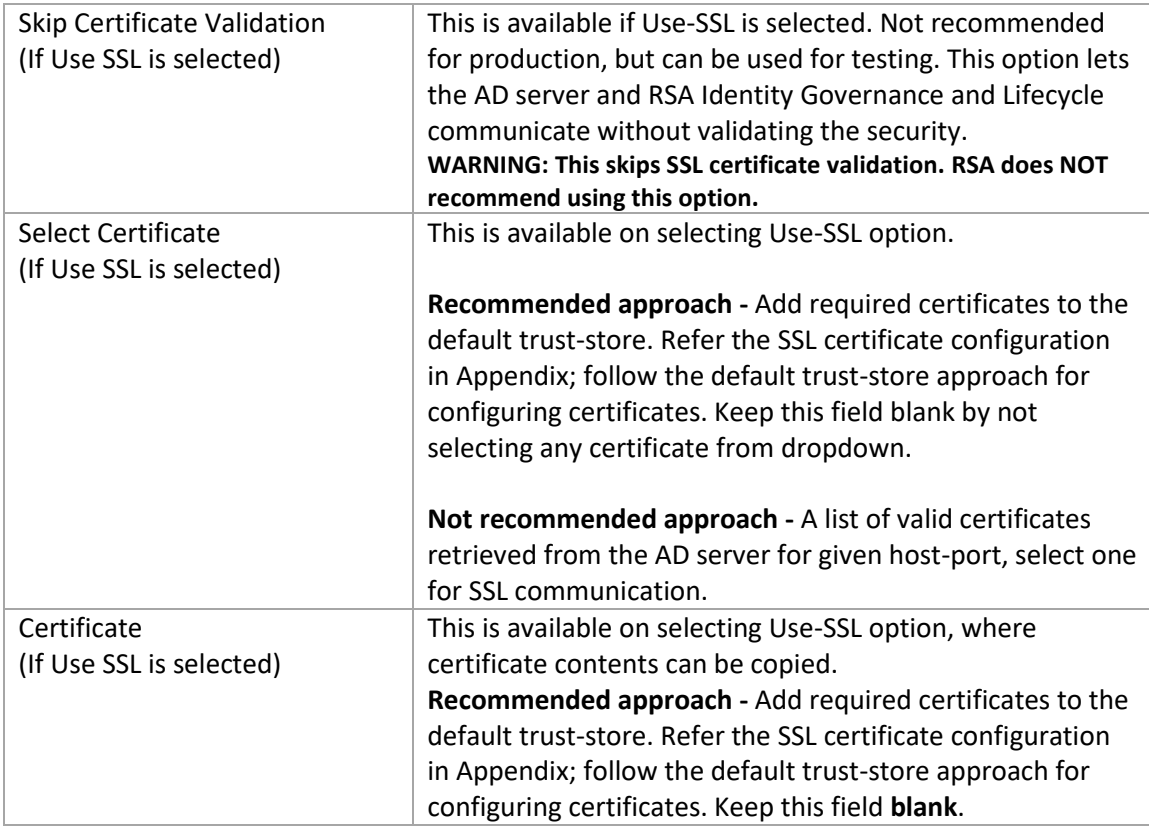

- 6) Click Next.
- 7) On the Select types of identity data to collect page, select Users.
- 8) Click Next.
- 9) On the Mapping for user attributes" panel, enter the user data:

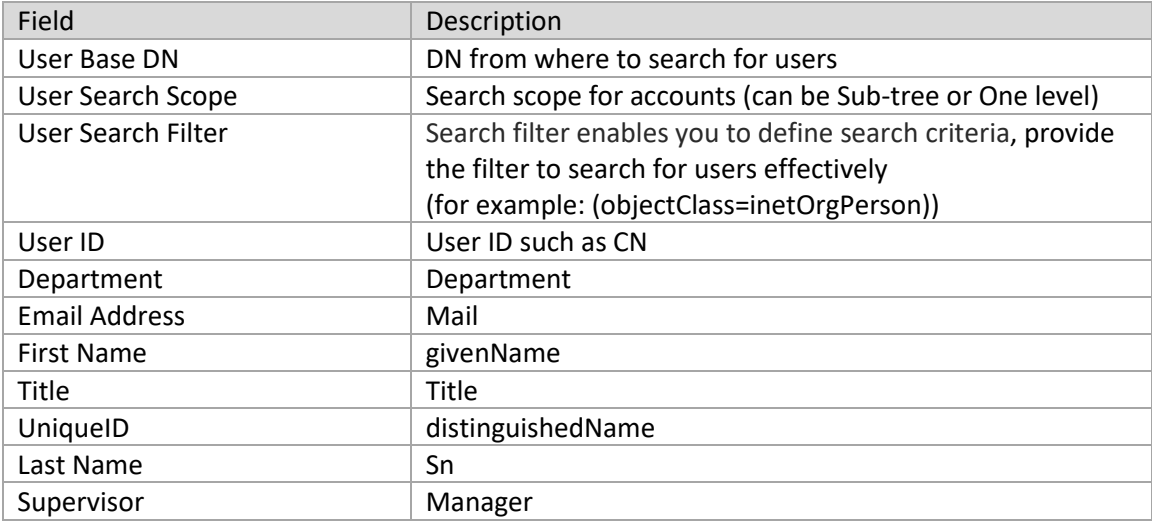

Note: If the custom attribute is not present in RSA Identity Governance and Lifecycle, custom attributes can be added. To add custom attribute,

- a. Click Admin on the menu ribbon.
- b. Select Attributes.
- c. Select Account/Group
- d. Click Edit and add the new attribute.
- e. Save the attribute.

10) Click Finish to save all the provided parameters.

#### <span id="page-33-0"></span>**Configuring an Entitlement Data Collector (EDC)**

Refer to *[Manage Endpoint Credentials Using a Password Vault](#page-6-1)* for the prerequisites of using static or dynamic passwords during collector creation and in the configuration wizard.

- 1) Click Collectors > Entitlement Collectors.
- 2) Click Create Entitlement Collector.
- 3) On the Collector Description panel, configure the parameters.

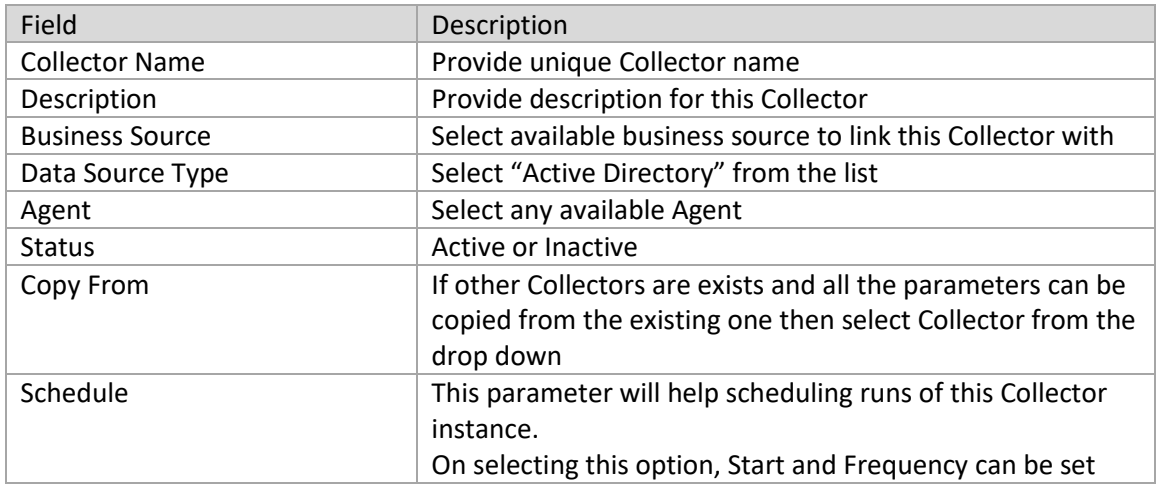

- 4) Click Next.
- 5) On the Connection page, configure the connection parameters.

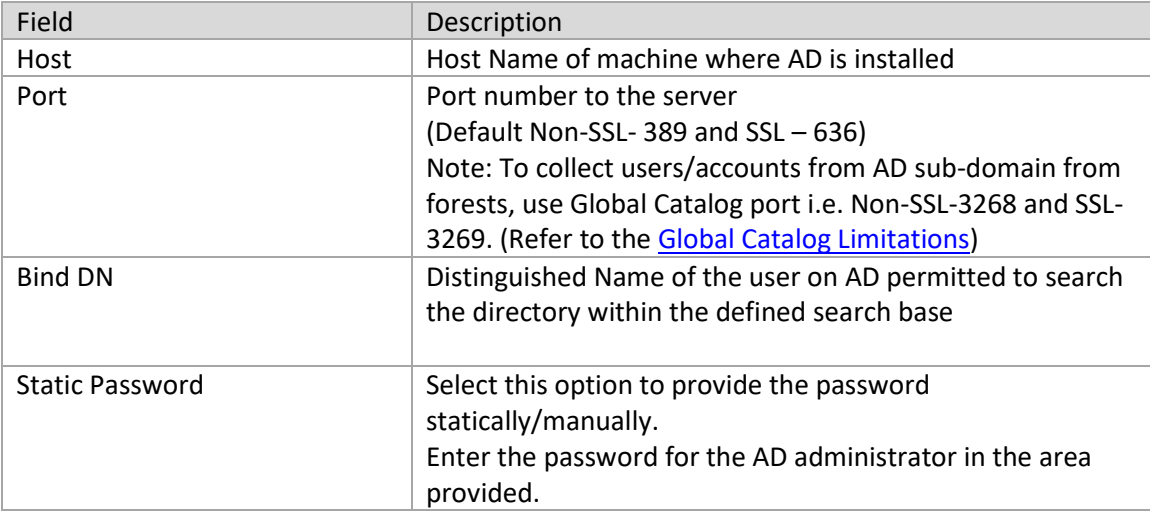

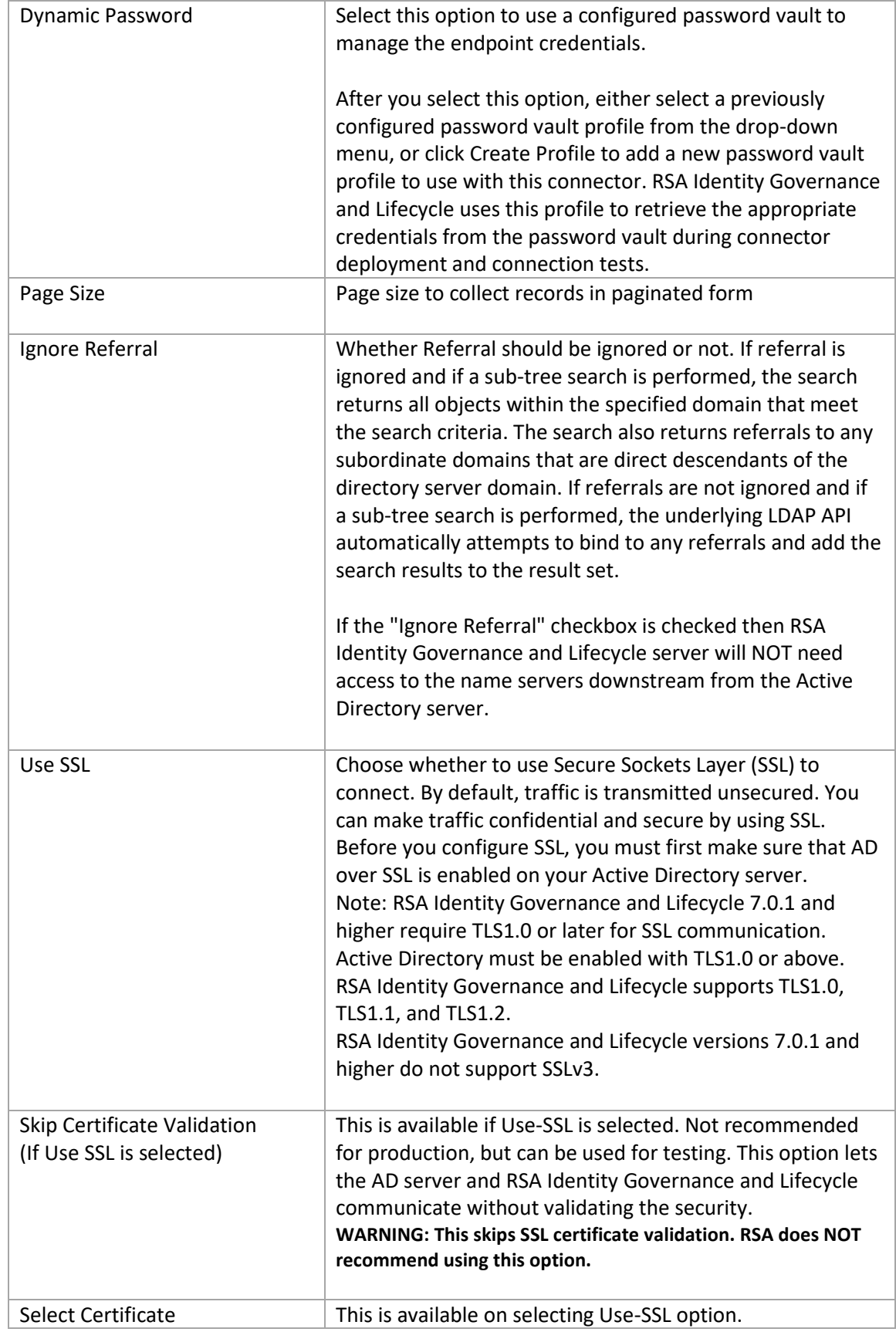

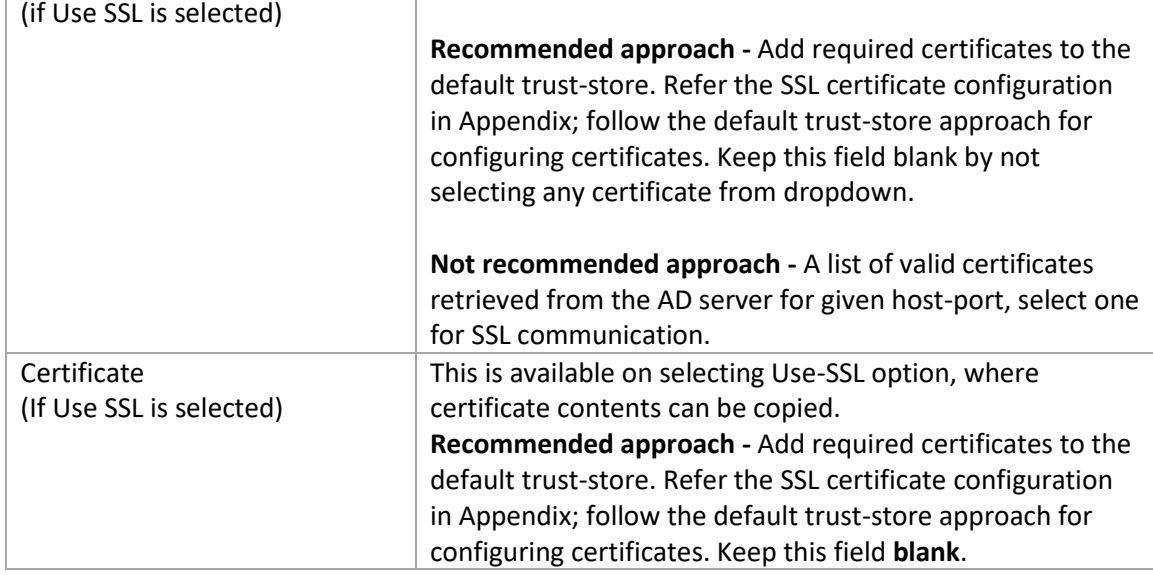

#### 6) Click Next.

7) On the Select types of entitlement data to collect page, select what type of entitlement data to collect

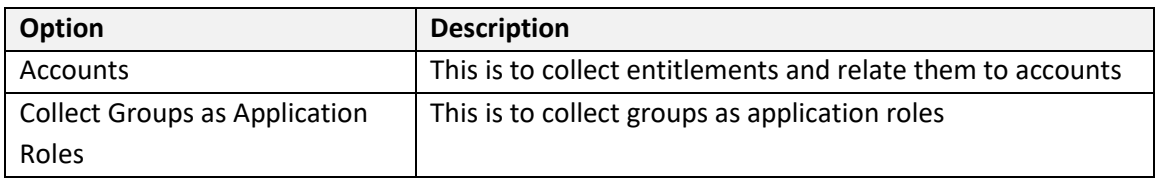

- 8) Click Next.
- 9) On the Account Data page, configure Attribute Modeling Options.

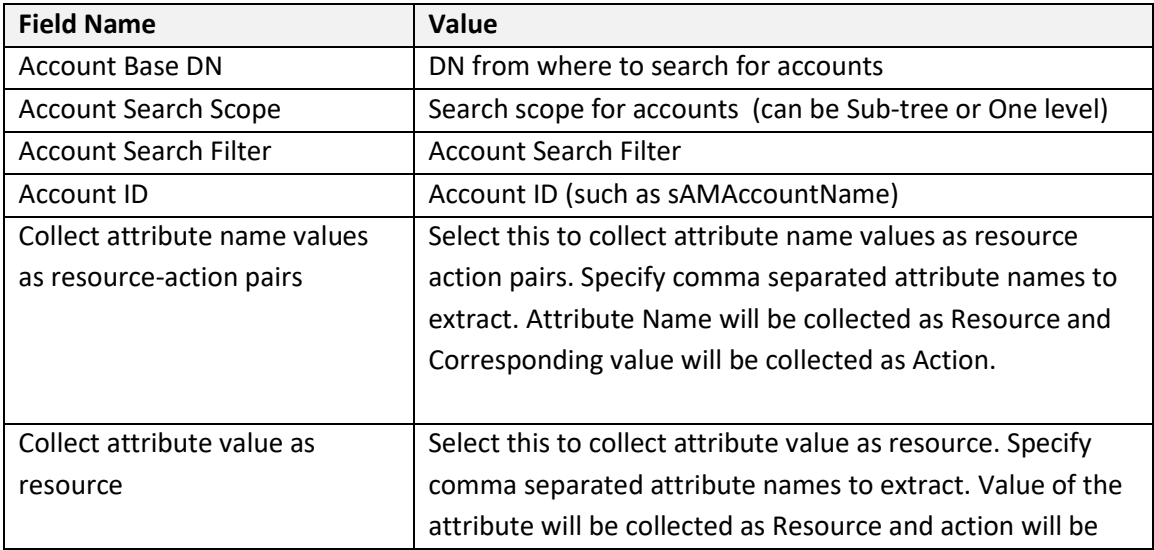

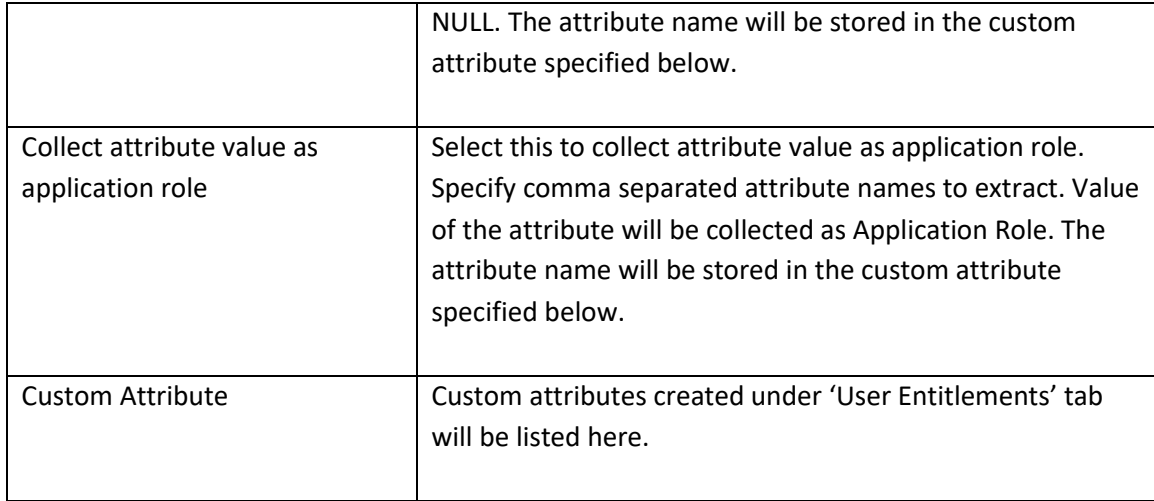

#### 10) Click Next.

11) If "Collect Groups as Application Roles" is selected in step 7, configure Group Data.

On Group Data page, configure Mapping of Group Attributes.

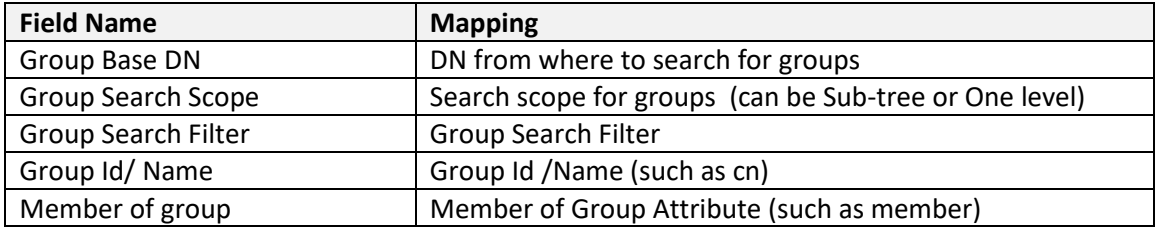

#### 12) Click Finish.

#### <span id="page-36-0"></span>**Configuring a Role Data Collector (RDC)**

- 1) Click Collectors > Role Collectors.
- 2) Click on Create Role Collector.
- 3) On the Collector Description page, complete the parameters.

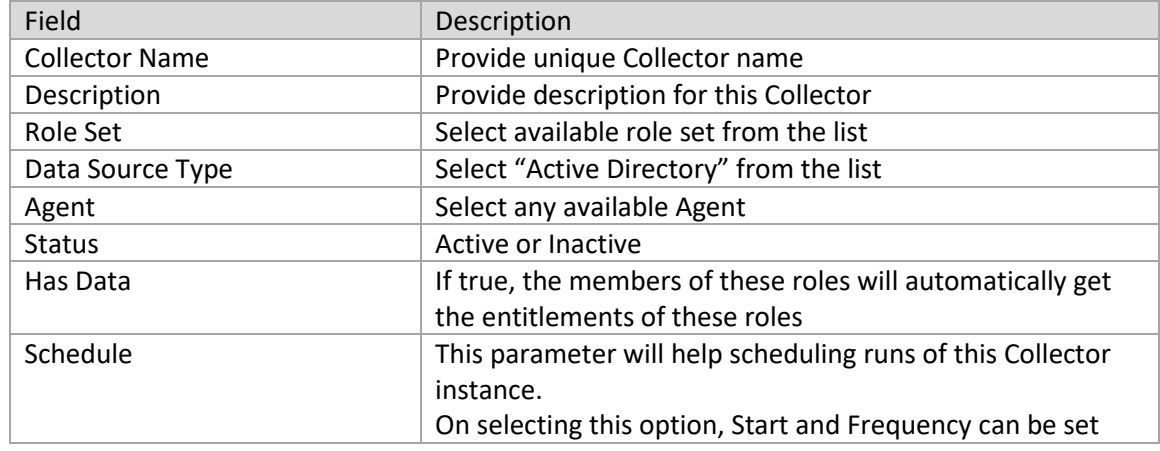

4) Click Next.

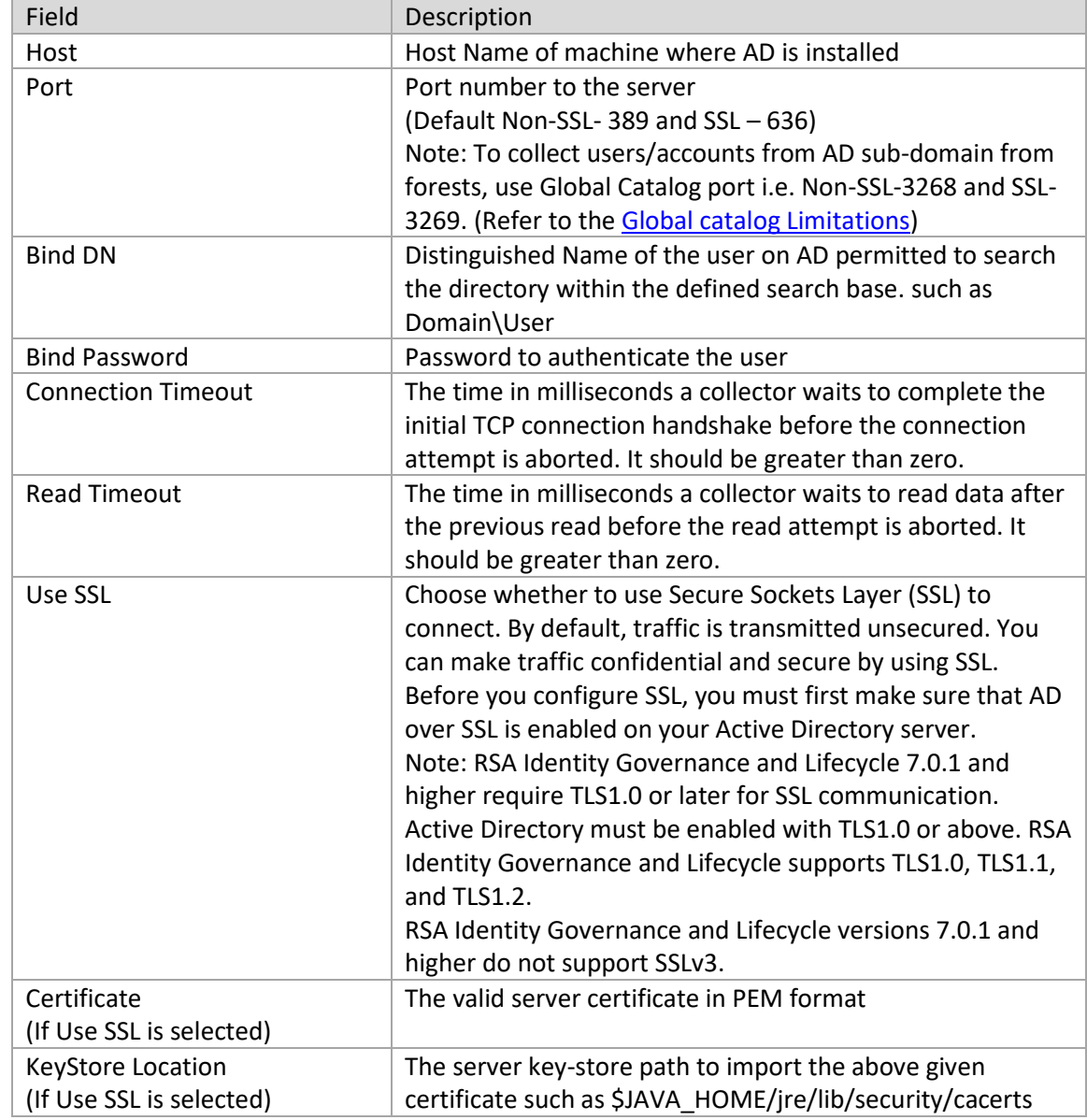

5) On Connection page, configure the connection parameters.

- 6) Click Next.
- 7) Select the types of data to collect:

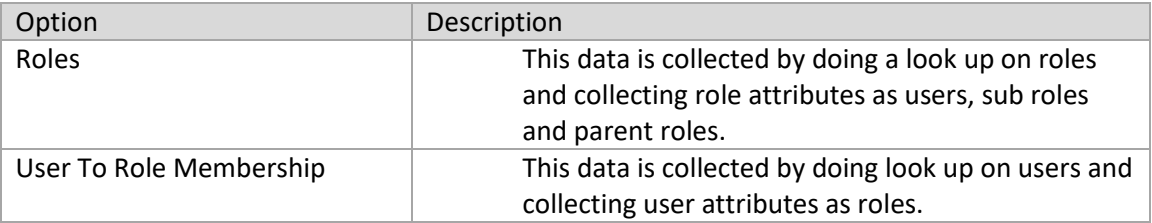

Collect Roles in one of the followings ways.

Following are the steps enlisted for all types of role data collection:

• Role Filter

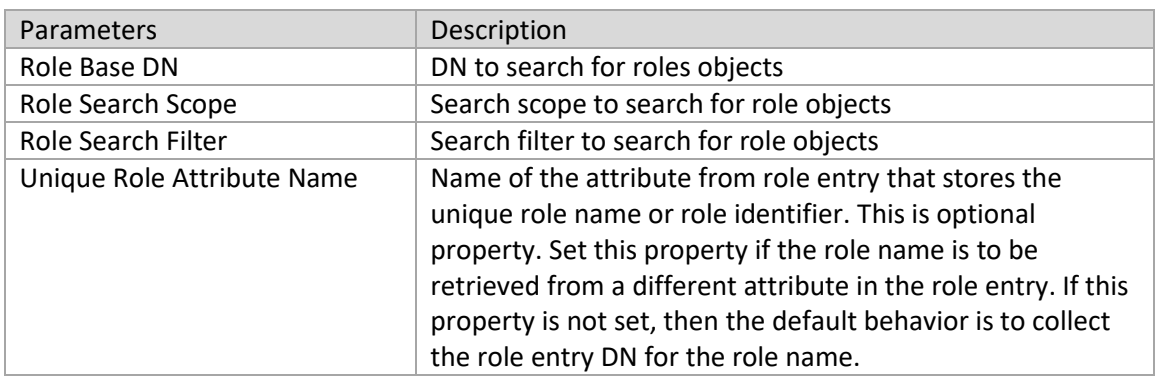

#### • Role Members

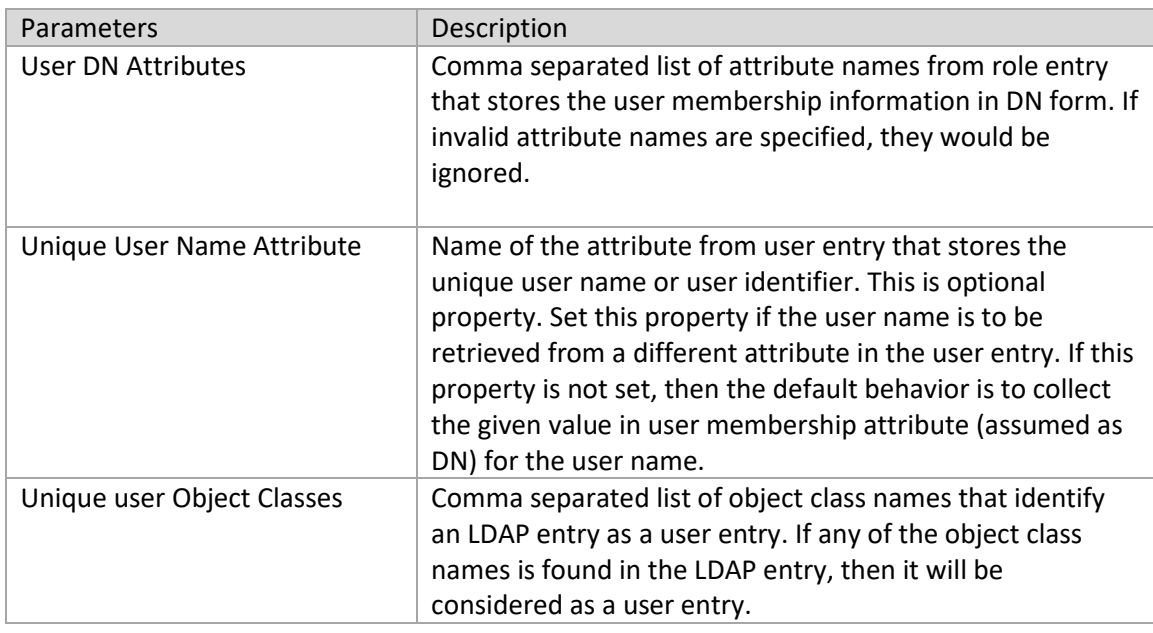

#### • Role Definitions

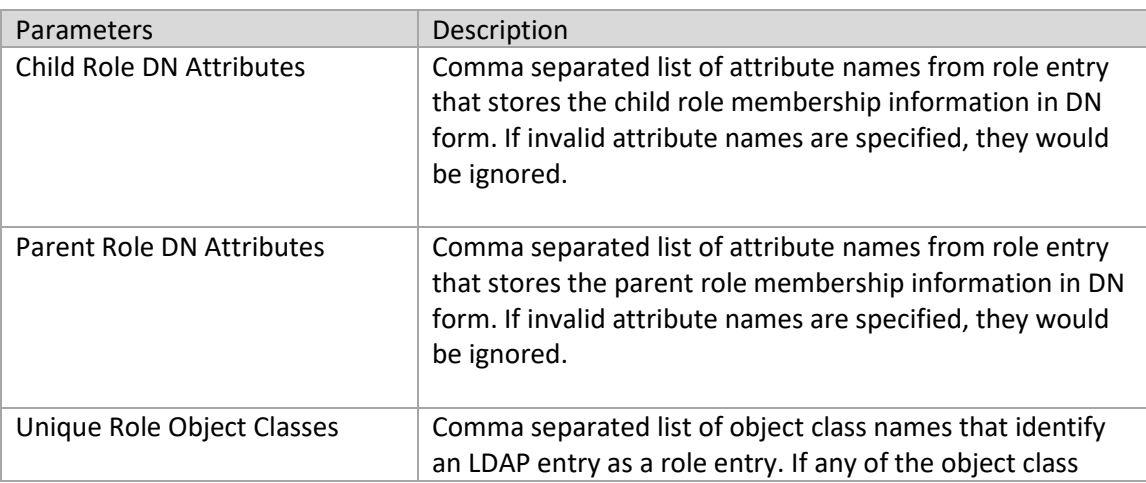

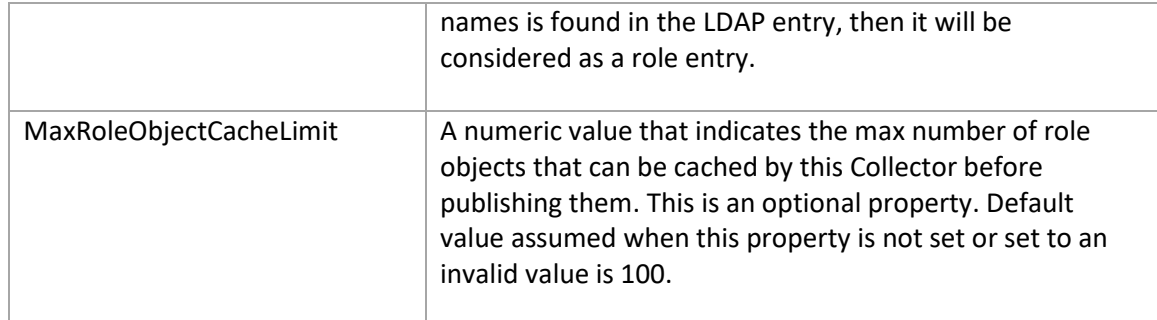

#### • User Filter

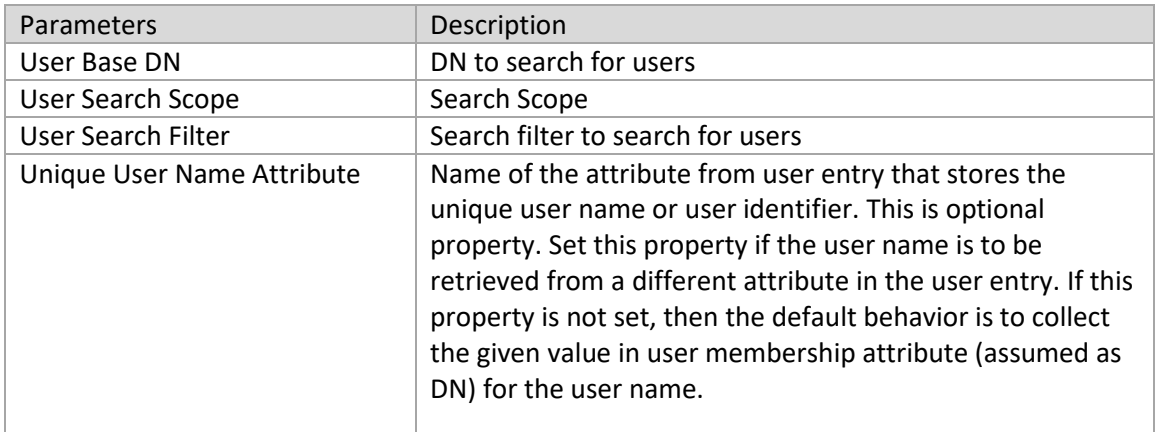

#### • Roles

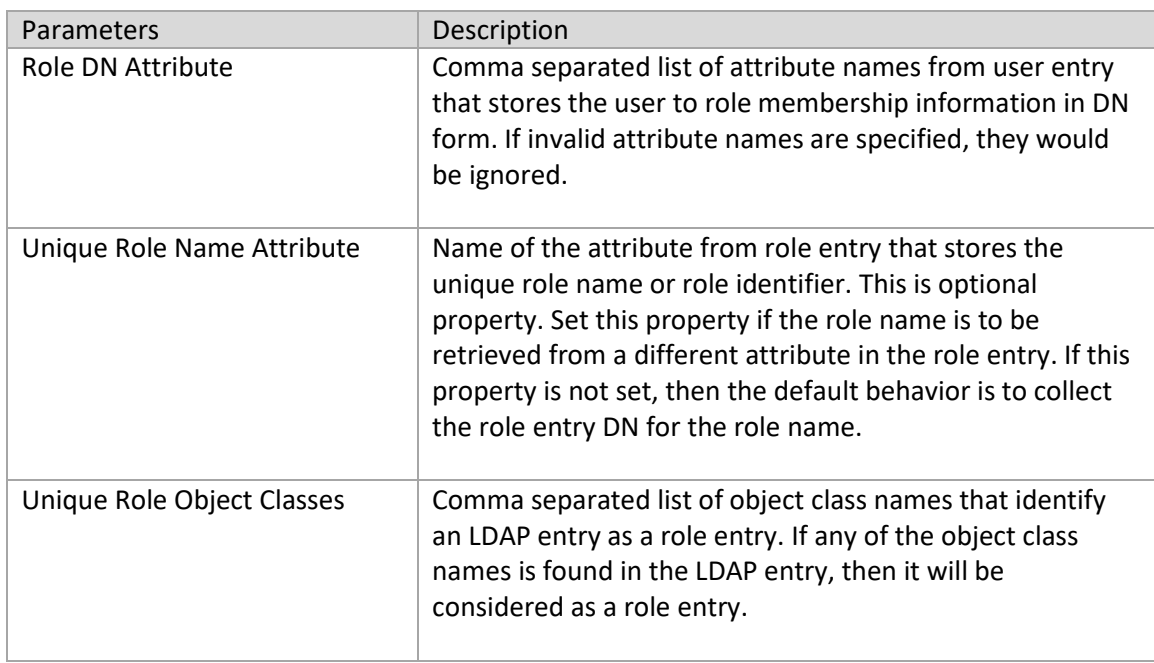

#### 8) Click Next.

9) On the Map Collector Attributes to User Entitlement Attributes page, provide the attributes to collect as user entitlements. You can create and map custom attributes, if needed.

- 10) Click Next.
- 11) On the Edit User Resolution Rules page, configure the user attribute to resolve the Unique User Name Attribute (Step 7) for the users of the configured IDC.

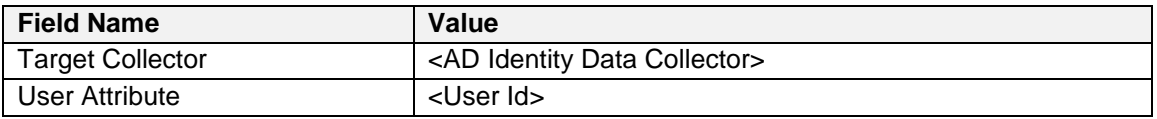

**Note**: Modifying these reference resolution rules results in complete processing of data and hence the relationships.

12) Click Finish.

# <span id="page-41-0"></span>**Appendix**

#### <span id="page-41-1"></span>**Characteristics of User Access Control (UAC) attribute**

The UAC attribute defines the characteristics and behavior of the account in Active Directory (AD). Its value can be set by one or more property flags.

#### <span id="page-41-2"></span>**UAC values**

The following table lists the UAC flags along with their values:

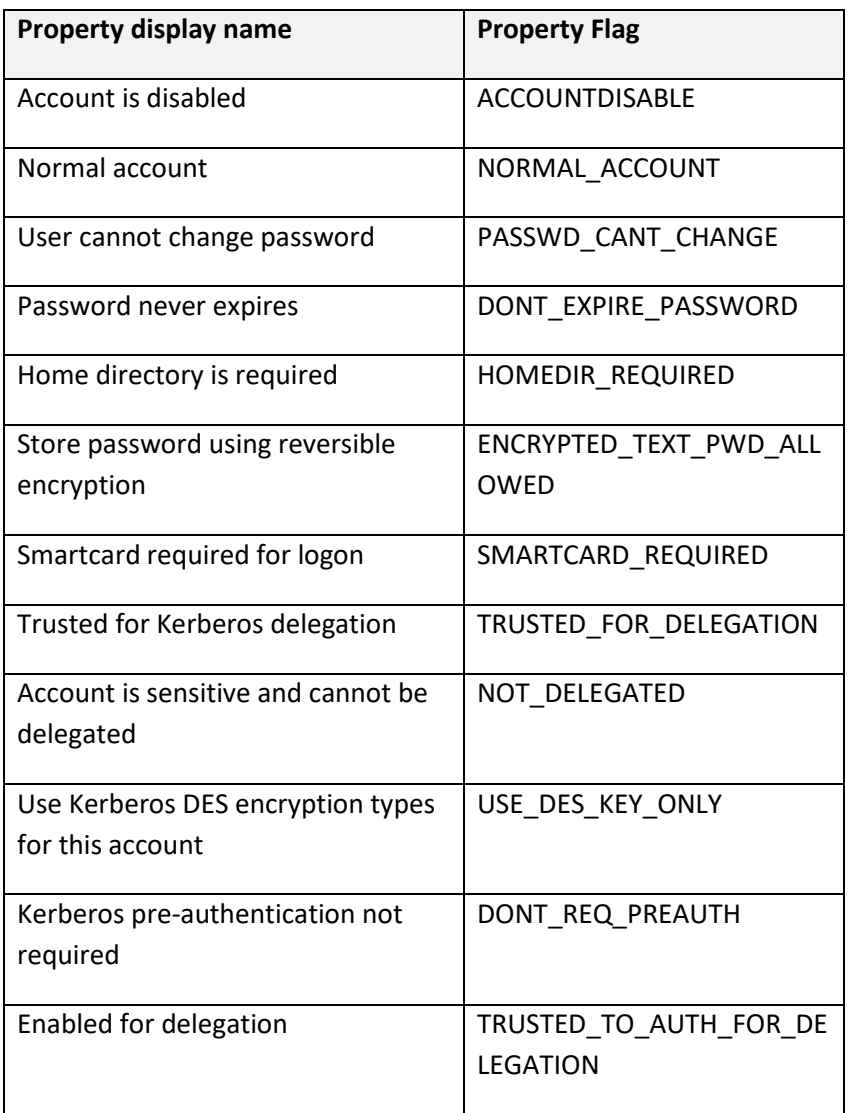

**Note**: These property flags are associated with the account options that can be enabled. For example, options like "User cannot change password", "Password never expires", and "Account is disabled" can be enabled for an account by providing the property flags to the "UAC" attribute.

In RSA Identity Governance and Lifecycle, when creating a user account on the Active Directory, you can select the enabled account options through a multi-select drop-down. To select the values for a UAC attribute:

- 1) Click Resources **>** Directories.
- 2) Select the Active Directory instance created through the Application Wizard.
- 3) Go to the Accounts tab.
- 4) Select Create Account to create a request to provision a user on AD.
- 5) The Access Request wizard shows the list of users. Select the user to provision.
- 6) Click Next.
- 7) Add the description, if any, for the selected user.
- 8) Click Next.
- 9) An Account template form appears shows the attributes needed for provisioning. It contains a multi-select dropdown for the UAC with display names for the property flags.

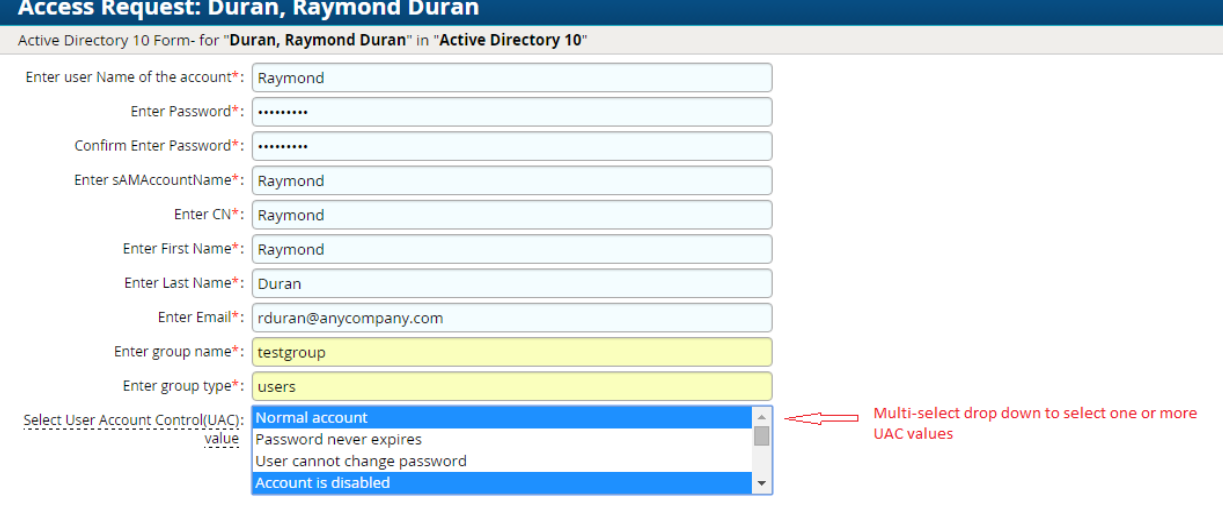

10) Click Finish.

The request is initiated. To view the request details select the Requests > Requests tab. The UAC property values are shown in AccountTemplate.userAccountControl.

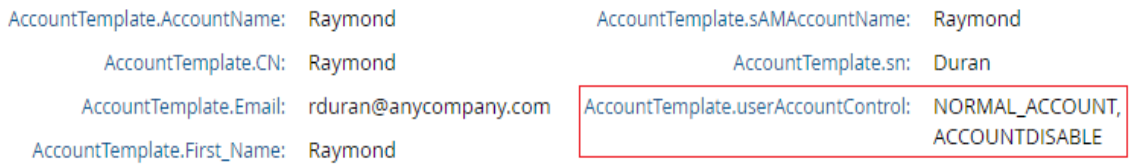

The AFX handler processes the request and creates a new user account in Active Directory.

The user account details obtained from AD are shown below.

Dn: CN=Raymond,CN=Users,DC=aveksadev,DC=com accountExpires: 9223372036854775807 (never); badPasswordTime: 0 (never); badPwdCount: 0; cn: Raymond; codePage: 0; countryCode: 0: distinguishedName: CN=Raymond,CN=Users,DC=aveksadev,DC=com;  $dSCorePropagationData: 0x0 = ( )$ ; givenName: Raymond; instanceType: 0x4 = (VVRITE); lastLogoff: 0 (never); lastLogon: 0 (never); logonCount: 0; mail: rduran@anycompany.com; name: Raymond; objectCategory: CN=Person,CN=Schema,CN=Configuration,DC=aveksadev,DC=com; objectClass (4): top; person; organizationalPerson; user; objectGUID: 9eed9fbd-4aff-4b52-9b89-beb512287d89; objectSid: S-1-5-21-2103221397-1569348343-2942509330-302911; primaryGroupID: 513 = (GROUP\_RID\_USERS); pwdLastSet: 1/11/2016 8:12:51 AM Eastern Standard Time; sAMAccountName: Raymond; sAMAccountType: 805306368 = ( NORMAL\_USER\_ACCOUNT ); sn: Duran; userAccountControl: 0x202 = ( ACCOUNTDISABLE | NORMAL\_ACCOUNT ); uSNChanged: 4029029; uSNCreated: 4029026; whenChanged: 1/11/2016 8:12:51 AM Eastern Standard Time; whenCreated: 1/11/2016 8:12:50 AM Eastern Standard Time;

**Note**: Account data collection does not currently collect the PASSWD\_CANT\_CHANGE UAC due to a major performance impact.

#### <span id="page-43-0"></span>**SSL certificate configuration**

For secure communication with Active Directory, the required certificates must be configured for RSA Identity Governance and Lifecycle. If there is a chain of certificates involved in the SSL handshake, the complete certificate chain (leaf up to the root) must be configured.

In RSA Identity Governance and Lifecycle, there are two approaches to configure the SSL certificate:

- Adding server certificates to default trust-store.
- Certificate provided in the CollectorApplicationwizard.

#### **Adding server certificates to the default trust store**

For java the default trust-store is either /lib/security/jssecacerts or /lib/security/cacerts (in the active java installation area). Complete the procedure for your application server, below:

#### *WildFly*

- 1. Download/retrieve ActiveDirectory and Certificate Authority (only if required) certificates in PEM format and save them at some location.
- 2. Add certificates in cacerts by using the keytool command:

keytool -import -file <certificate.pem> -alias <certificate\_alias> -keystore <JAVA\_HOME>/jre/lib/security/cacerts –storepass changeit

3. To restart the server run these commands:

afx stop acm stop acm start afx start

#### *WebSphere*

- 1. Log in to the WebSphere console using your host name: http://<HOST\_NAME>:9060/ibm/console/login.do
- 2. In left panel, expand the Security menu.
- 3. Click SSL certificate and click key management.
- 4. Under Configuration Settings, click 'Manage endpoint security configurations'.
- 5. Select Outbound properties for the appropriate node.
- 6. Click the appropriate node link to get the properties.
- 7. Under Related Items, click Key stores and certificates and click the NodeDefaultTrustStore.

For a cluster, select the CellDefaultTrustStore instead of the particular NodeDefaulttrustStore.

- 8. Under Additional Properties, click Signer certificates and click Retrieve from Port.
- 9. In the Host field, enter: <your\_active\_directory\_host\_name>; in the Port field, enter the SSL port configured (default is 636), and in the Alias field, enter <active directory cert>.
- 10. Click Retrieve Signer Information.
- 11. Verify that the certificate information is for a certificate that you can trust.
- 12. Click Apply and click Save.
- 13. Log into the WebSphere machine using SSH (such as putty).
- 14. At command prompt, run: /home/oracle/AFX/afx stop.
- 15. At command prompt, run: /opt/IBM/WebSphere/AppServer/bin/stopServer.sh server1.
- 16. At command prompt, run: /opt/IBM/WebSphere/AppServer/bin/startServer.sh server1.
- 17. At command prompt, run: /home/oracle/AFX/afx start.

#### *WebLogic*

- 1. Download/retrieve ActiveDirectory and Certificate Authority (only if required) certificates in PEM format and save them at some location.
- 2. Log in to WebLogic Administrative console. (http://<HOST\_NAME>.aveksa.local:7001/console/login/LoginForm.jsp)
- 3. Under Domain Configuration, click the Servers link in the Environment.
- 4. Click Aveksa Server.
- 5. Click the SSL tab
- 6. Click Advanced.
- 7. Set HostName to 'Verification = None'
- 8. Save the settings.
- 9. Log into the WebLogic machine using SSH (such as putty).
- 10. Change directory: cd /home/oracle/
- 11. Add active\_directory\_certificate.pem and authority (such as emc.pem, only if required) certificates in the server.keystore by using keytool : keytool -import -file <certificate.pem> -alias <certificate\_alias> -keystore server.keystore
- 12. Restart SSL on WebLogic Server:
	- a. Go to Servers > controls tab
	- b. Select/check aveksaServer(admin) and then click Restart SSL.
- 13. Restart the Server:
	- a. /home/oracle/AFX/afx stop
	- b. Run
	- /path/to/weblogic/user\_projects/domains/aveksaDomain/bin/stopWebLogic.sh c. Run
		- /path/to/weblogic/user\_projects/domains/aveksaDomain/bin/startWebLogic.sh
	- d. /home/oracle/AFX/afx start

The trust-store location can be overridden by setting the javax.net.ssl.trustStore system property. Application servers might set this property (as part of an application installation) to redirect or override the trust-store location to one specific to an installed application. This allows the trust-store to be different for each application/jvm managed by the application server.

This is the recommended default trust-store option when configuring secure communication. When using this option, note of following:

• If the Collector Application Wizard has an option for providing certificate information, leave the certificate selection and text box content EMPTY. This forces use of the common default trust-store. In many cases, this default trust-store will contains the correct root/trusted

certificates. If the collector does not have this option, follow the above steps to import the certificates to the trust-store for your application server.

• In the cases where the default trust-store does NOT yet contain all certificate information, then you must modify the default trust-store to add the missing certificates following the steps for your application server.

#### **Notes**:

- 1. The Active Directory connector must have its SSL certificates configured using this approach only.
- 2. Authentication source configured for secured communication must have its SSL certificates configured using this approach only.

#### **Certificate provided in the Collector Application wizard**

It is strongly recommended that option 1, the default trust-store setup option, always be used in all environments.

If this option must be used then be aware of the following:

- The certificate should be in PEM format.
- You can select the certificate from the Select Certificate list (which is in PEM format) or you can add its contents (in PEM format from external source) in the Certificate field. If the certificate box is left empty, then the default trust-store (option 1 above) is used; otherwise, a private trust-store using the certificate provided is used.
- You should select the root certificate from the drop-down and not the leaf/ end user certificate (if present). Selecting the root allows for more "flexible" validation. For example, if a leaf certificate changes on the server side (is updated for security reasons or expires, and so on):

If you originally set up the collector using the leaf certificate (which has now been changed on the server), then any attempted link/ validation will fail as the new certificate is not trusted (new leaf certificate doesn't match old leaf certificate which is stored in the trust-store). You will have to reconfigure the collector to validate against the new certificate.

If you had originally set up the collector using the root certificate, the link/validation will succeed since the new leaf certificate can be validated "up the chain" to the root certificate. Choosing the root provides a better longer term validation solution.

#### <span id="page-46-0"></span>**Multi-Domain configuration**

#### *Domain*

Domains are container objects. Domains are a collection of administratively defined objects that share a common directory database, security policies, and trust relationships with other domains. In this way, each domain is an administrative boundary for objects. A single domain can span multiple physical locations or sites and can contain millions of objects.

#### *Domain Trees*

Domain trees are collections of domains that are grouped together in hierarchical structures. When you add a domain to a tree, it becomes a child of the tree root domain. The domain to which a child domain is attached is called the parent domain.

#### *Forest*

A forest is a complete instance of Active Directory. Each forest acts as a top-level container in that it houses all domain containers for that particular Active Directory instance. A forest can contain one or more domain container objects, all of which share a common logical structure, global catalog, directory schema, and directory configuration, as well as automatic two-way transitive trust relationships. The first domain in the forest is called the forest root domain.

> Forest Domain<br>Admin Policy Two-way<br>Transitive Trust Domain<br>Admin Domain<sub>2</sub>

This diagram shows a forest configuration with two disjoint domains:

When a new domain tree is created in an existing Forest, a two-way, transitive tree root trust is established by default.

### <span id="page-47-0"></span>**Limitations of using global catalog for AD forest search**

a) The Global Catalog contains the partial replica of every naming context in the forest. It also contains the schema and configuration naming contexts. This means the Global Catalog holds a replica of every object in the directory but *with only a small number of their attributes*.

To identify the attributes which are marked for replication, the below query can be used:

Consider, 'dc=domain,dc=com' is the domain controller that houses the Schema Master role for the forest.

**Basedn** : CN=Schema,CN=Configuration,dc=domain,dc=com

**Filter**: (&(objectClass=attributeSchema)(isMemberOfPartialAttributeSet=TRUE))

To extend the replication schema (marking new attributes for replication) to global catalog, refe[r https://blogs.technet.microsoft.com/scotts-it-blog/2015/02/28/ad-ds-global-catalogs-and](https://blogs.technet.microsoft.com/scotts-it-blog/2015/02/28/ad-ds-global-catalogs-and-the-partial-attribute-set/)[the-partial-attribute-set/](https://blogs.technet.microsoft.com/scotts-it-blog/2015/02/28/ad-ds-global-catalogs-and-the-partial-attribute-set/)

b) Though the Global Catalog holds a partial copy of every group in the forest, the *member* attribute of a group is replicated to the global catalog for only 'Universal group' objects and not for global groups or domain local groups. Therefore, connecting to the global catalog always locates the user's membership only in Universal groups. However, connecting to the global catalog does not locate the user membership in global groups or domain local groups, unless the global catalog server happens to be an authoritative domain controller for the user's domain.

#### *Scenario*

Now, when configuring the Active Directory Collector for one domain, like Domain1, the resources of Domain2 can be fetched and processed by specifying the Base DN of Domain2 in the search configuration.

Consider the following,

Let Domain1 be "aveksa.com"(DC=aveksa,DC=com) and Domain2 be "rsa.net" (DC=rsa,DC=net)

To configure RSA Identity Governance and Lifecycle ADC to collect data from Domain2 using the Domain1 administrator:

1. On the connection page, enter the connection parameters of Domain1, for example aveksa.com. Make sure the port used is the Global Catalog port, for example default non-SSL-3268 and SSL-3269.

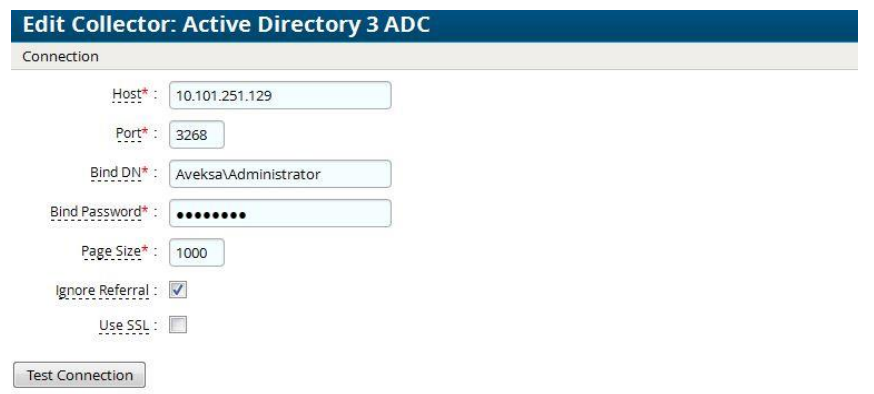

2. On the "Mapping for account and user account attributes" configuration page,

Under Accounts Base DN, enter the BaseDN or OU to search for the users of Domain2: rsa.net (DC=rsa,DC=net). For the rest of the configuration, use the default values or change as required.

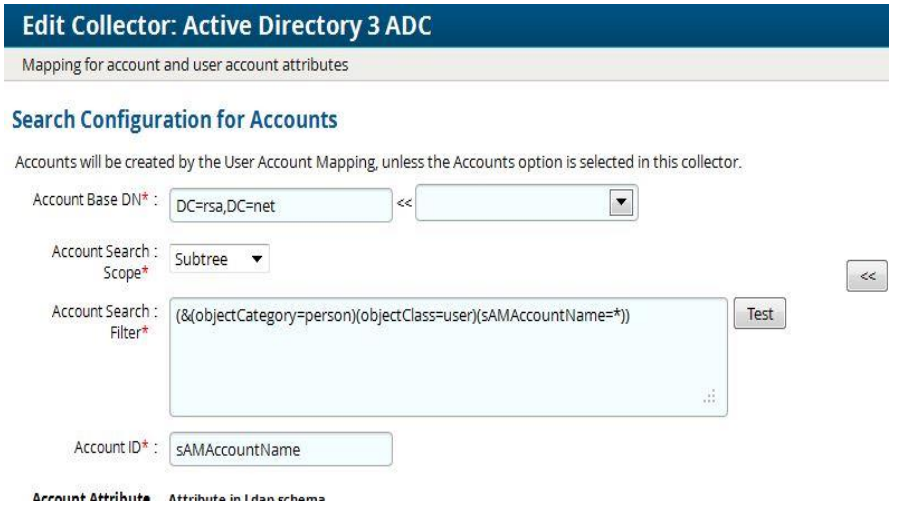

3. On the "Mapping for group attributes" configuration page, under Group Base DN, enter the BaseDN or OU to search for groups of Domain2: rsa.net (DC=rsa,DC=net). For the rest of the configuration, use the default values or change as required.

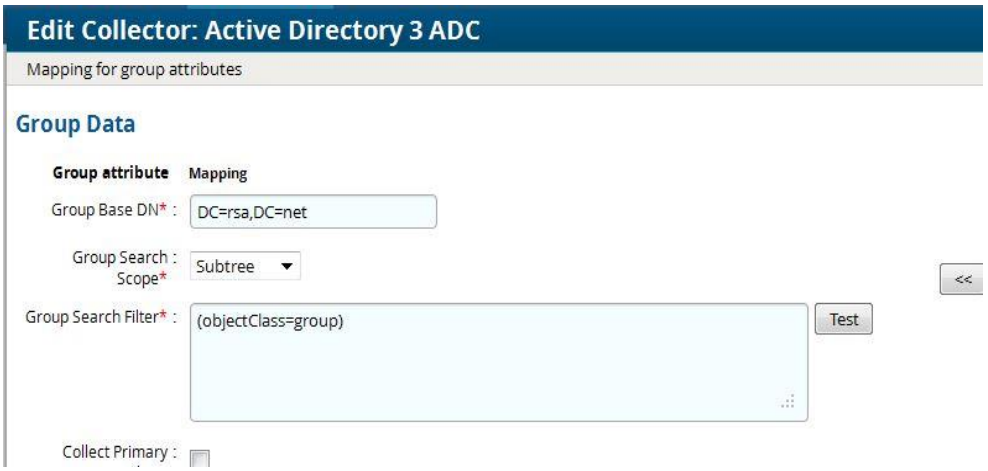

This configured ADC collects accounts and groups data from Domain2: rsa.net

#### **Note:**

1. For disjoint domain resource collection, use the Global Catalog port. Default non-SSL-3268 and SSL-3269.

2. With the above configuration for data collection in the Active Directory forest, users/accounts/groups with limited attributes (which are marked for replication in schema) and memberships for only Universal groups (not global groups/domain local groups) will be collected.

# <span id="page-50-0"></span>**Troubleshooting**

This section describes common errors when configuring the RSA Identity Governance and Lifecycle components for Active Directory and solutions.

• Dynamic password is used on connector settings page and the connector is not getting deployed with error displayed as: *Password Vault Error*.

This may happen if there is an error in retrieving the password using the mentioned profile. You need to check if the values provided in the profile for password retrieval are valid and adequate permissions are present on the vault for fetching the password.

#### • java.net.UnknownHostException

The UnknownHostException occurs when: host name is incorrect, Active Directory server is not accessible from the RSA Identity Governance and Lifecycle instance, or network connectivity is not available.

To verify the host name, use the "ping <host name/IP>" command.

• SSLHandshakeException

*javax.net.ssl.SSLHandshakeException: sun.security.validator.ValidatorException: PKIX path building failed: sun.security.provider.certpath.SunCertPathBuilderException: unable to find valid certification path to requested target*

If the certificate is not provided in the UI or selected when configuring the Active Directory wizard/Collectors with UseSSL, then the server certificate should be imported in the default trust-store depending on the JVM or application server.

Refer to the SSL Certificate configuration in the Appendix for more details.

• *com.aveksa.common.ConnectionException: There was an error establishing a connection with the LDAP directory. Please confirm the settings are correct.*

Analyze the aveksaServer.log and look for the following line: *java.security.cert.CertificateException: No subject alternative names matching xxxxxxxx found*

The JRE has been upgraded to 1.8.0 181 in 7.1.1. By default, JRE versions 1.8.0 181 and greater enforce endpoint identification on LDAPS connections to improve the robustness of the connections. After upgrading, Active Directory collectors that use SSL that were previously able to connect might be unable to connect. If this occurs, ensure that the certificate of the host configured in the collector settings has the correct subject alternative name attributes available that match the hostname.

- Refer to the logs for troubleshooting,
	- For Connector logs, see mule\_ee.log and mule.AFX-CONN-<Connector-Endpoint>.log at {AFX\_HOME}/mule/logs.
	- For Collector logs, see aveksaServer.log at {WILD-FLY\_HOME}/standalone/log

To enable additional connector debug logs, follow the below steps:

- 1. Modify the log4j.xml at {AFX\_HOME}/mule/apps/AFX-CONN-<Connector-Endpoint>/classes/
- 2. Locate the following and change the level to **DEBUG** and save the changes

<logger name="org.mule">

<level value="**DEBUG**"/>

</logger>

<logger name="org.mule.transport.ldapx">

<level value="**DEBUG**"/>

</logger>

<logger name="com.novell.ldap">

```
 <level value="DEBUG"/>
```
</logger>

- 1. Enable Logs enabled in mule.AFX-CONN-<Connector-Endpoint>.log at {AFX\_HOME}/mule/logs.
- If you have configured Active Directory connector with dependent exchange connector and create account capability gets successful, but the account/mailbox is not created on the selected exchange instance.

Refer dependent exchange connector logs for the detailed error message.

▪ For connector logs, see esb.AFX-CONN-<Exchange-Connector-Name>.log at {AFX\_HOME}/esb/logs.